# User guide. verizon

#### Verizon Jetpack® MiFi® 7730L

©2017 Novatel Wireless, Inc. All rights reserved. The information contained in this document is subject to change without notice and should not be construed as a commitment by Novatel Wireless, Inc.

#### **Patents and Licenses**

For a complete list of all Novatel Wireless patents, visit <u>www.novatelwireless.com/about/contact-us</u>.

#### **Software License**

#### Proprietary Rights Provisions:

The software drivers provided with this product are copyrighted by Novatel Wireless and/or Novatel Wireless' suppliers. Although copyrighted, the software drivers are unpublished and embody valuable trade secrets proprietary to Novatel Wireless and/or Novatel Wireless' suppliers. The disassembly, decompilation, and/or Reverse Engineering of the software drivers for any purpose is strictly prohibited by international law. The copying of the software drivers, except for a reasonable number of back-up copies is strictly prohibited by international law. It is forbidden by international law to provide access to the software drivers to any person for any purpose other than processing the internal data for the intended use of the software drivers.

#### U.S. Government Restricted Rights Clause:

The software drivers are classified as "Commercial Computing device Software" and the U.S. Government is acquiring only "Restricted Rights" in the software drivers and their Documentation.

#### U.S. Government Export Administration Act Compliance Clause:

It is forbidden by US law to export, license or otherwise transfer the software drivers or Derivative Works to any country where such transfer is prohibited by the United States Export Administration Act, or any successor legislation, or in violation of the laws of any other country.

#### **Trademarks and Service Marks**

Novatel Wireless is a trademark of Novatel Wireless, Inc., and the other trademarks, logos, and service marks (collectively the "Trademarks") used in this user manual are the property of Novatel Wireless or their respective owners. Nothing contained in this user manual should be construed as granting by implication, estoppel, or otherwise, a license or right of use of Novatel Wireless or any other Trademark displayed in this user manual without the written permission of Novatel Wireless or its respective owners.

- Novatel Wireless, and the Novatel Wireless logo are all trademarks of Novatel Wireless, Inc.
- MiFi<sup>®</sup> and the MiFi logo are registered trademarks of Novatel Wireless, Inc.
- Microsoft and Windows are either registered trademarks or trademarks of Microsoft Corporation in the United States and/or other countries.
- Apple<sup>®</sup>, Mac<sup>®</sup>, and Mac OS<sup>®</sup> are trademarks of Apple, Inc., registered in the U.S. and other countries.
- Linux<sup>®</sup> is the registered trademark of Linus Torvalds in the U.S. and other countries.

The names of actual companies and products mentioned in this user manual may be the trademarks of their respective owners.

#### **Novatel Wireless Revision History**

| Part Number | Revision | Description     | Date        |
|-------------|----------|-----------------|-------------|
| 90026859    | R1       | Initial release | 11 Jan 2017 |

## Contents

| Getting Started                            |   |
|--------------------------------------------|---|
| Overview                                   |   |
| Features                                   |   |
| Package Contents                           | , |
| System Requirements                        | , |
| Components                                 |   |
| Status Indicators                          | , |
| Power Management                           | , |
| Caring for Your Jetpack                    |   |
| Caring for Your Jetpack                    | ) |
| Accessing the Network                      |   |
| 4G LTE                                     |   |
| Using Your Jetpack for the First Time      |   |
| Charging the Battery                       |   |
| Replacing the Battery                      |   |
| Replacing the 4G LTE SIM Card              |   |
| Universal Charging                         |   |
| Battery Tips                               | , |
| Power the Jetpack On and Off               |   |
| Power On                                   | , |
| Power Off                                  | , |
| Connecting to Your Jetpack                 | 5 |
| Using Your Jetpack After Setup is Complete | ) |
| Using the Jetpack User Interface 22        |   |
| My Jetpack Settings                        | • |
| Managing Your Jetpack                      | , |
| On the Jetpack Display                     | , |
| On the Jetpack Admin Website               | , |
| Sign In                                    | , |
| Sign In to the Jetpack Admin website       | , |
| Menu Panel                                 | , |
| My Jetpack Home                            |   |
| On the Jetpack Display                     | ) |
| On the Jetpack Admin Website 30            | ) |
| Manage My Jetpack                          |   |
| My Account & Tools                         | , |
| Help & Support                             |   |

| Wi-Fi                        | 5 |
|------------------------------|---|
| Connected Devices            | 7 |
| On the Jetpack Admin Website | 3 |
| Connected Devices            | ) |
| Guest Network                | 2 |
| Blocked Devices              | 2 |
| Data Usage                   | 3 |
| On the Jetpack Display       | 3 |
| On the Jetpack Admin Website | 1 |
| Jetpack Settings             | 5 |
| On the Jetpack Display       |   |
| On the Jetpack Admin Website |   |
| Wi-Fi                        |   |
| Jetpack                      | 3 |
| Advanced                     |   |
| Firewall                     |   |
| Universal Charging           | 5 |
| On the Jetpack Display       |   |
| On the Jetpack Admin Website |   |
| Wi-Fi Protected Setup (WPS)  |   |
| On the Jetpack Display       |   |
| Messages                     |   |
| On the Jetpack Display       |   |
| On the Jetpack Admin Website |   |
| MiFi Share                   |   |
| On the Jetpack Display       |   |
| On the Jetpack Admin Website |   |
| Software Update              |   |
| On the Jetpack Display       |   |
| On the Jetpack Admin Website |   |
| About Jetpack                |   |
| On the Jetpack Display       |   |
| On the Jetpack Admin website |   |
| Internet Status              |   |
| Jetpack Info                 |   |
| Diagnostics                  |   |
| 4G LTE Network               |   |
| Logs                         |   |
| Help                         |   |
| On the Jetpack Display       |   |
| On the Jetpack Admin website |   |
| Help                         |   |
| Support                      |   |

| Troubleshooting                                   |  |
|---------------------------------------------------|--|
| Overview                                          |  |
| Common Problems and Solutions                     |  |
| Technical Support                                 |  |
| Technical Support                                 |  |
| Product Specifications and Regulatory Information |  |
| Product Specifications                            |  |
| General                                           |  |
| Technology/Bands                                  |  |
| Environmental                                     |  |
| Regulatory Statements                             |  |
| Wireless Communications                           |  |
| Limited Warranty and Liability                    |  |
| Safety Hazards                                    |  |
| Proper Battery Use and Disposal                   |  |
| Glossary                                          |  |

# **Getting Started**

Overview Power Management Caring for Your Jetpack

## Overview

Congratulations on your purchase of the Verizon Jetpack<sup>®</sup> - MiFi<sup>®</sup> 7730L for 4G LTE<sup>™</sup> and Wi-Fi!

With the Jetpack you can access 4G LTE networks for faster apps, uploads and downloads. Connect up to 15 Wi-Fi enabled devices to the Internet at once - laptops, tablets, e-readers, gaming consoles and more\* - and experience download speeds up to 10 times faster than with Verizon's 3G\*.

The Jetpack is backwards compatible to 3G networks, ensuring reliable connectivity when you need it most.

## Features

- Global Connectivity for up to 15 Wi-Fi Enabled Devices to High-Speed Wireless Data
  - Support for CAT9 LTE with 3-Carrier CA
  - True simultaneous dual band Wi-Fi (with 802.11ac)
  - Guest Network
- 2.4 inch TFT color touchscreen
- Universal & QuickCharge<sup>™</sup> Charging
  - Type A USB connector provides a spare charge for tablets, smartphones and other devices running low on battery power.
  - Type C USB connector provides quick charging and mass storage access
- Up to 24 Hours of Active Use on a Single Charge (4400 mAh)
- MiFi Share File Sharing
  - Share files with connected devices on the local, secure, Wi-Fi network.
- Manage Wireless Network Activity
  - MiFi Settings is an easy-to-use web-based interface that allows you to manage, monitor, and customize your Wi-Fi and 4G LTE connection.
- Dual External Antenna Connectors
- VPN Capability
- Auto Connectivity Options

<sup>\*</sup> Average download speeds of 5-12 Mbps/average upload speeds of 2-5 Mbps. Actual throughput speed and coverage may vary.

## Package Contents

The Verizon Jetpack MiFi 7730L package includes:

- MiFi 7730L
- 4400mAh Standard Lithium Ion Battery
- Pre-installed 4G LTE SIM Card (4FF)
- QuickCharge Charger
- Type A to Type C USB Cable
- Verizon Wireless Brochures

## System Requirements

- Compatible with all major operating systems
- Works with the latest versions of browsers, including Android<sup>™</sup>, Google Chrome<sup>®</sup>, Firefox<sup>®</sup>, Internet Explorer<sup>®</sup>, Safari<sup>™</sup> and Mobile Safari<sup>™</sup>.

To use Wi-Fi mode, your computer or other device needs Wi-Fi capability and Internet browser software. If your computer does not have Wi-Fi capability you can use Ethernet over USB tethering.

Your Jetpack must have proper data service to function. (See <u>Using Your Jetpack for the First Time</u> on page 11.)

### Components

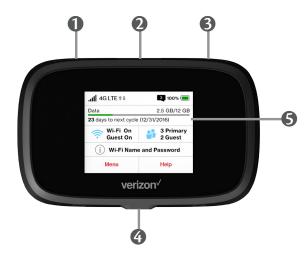

- **I** SIM Card Access The SIM card is pre-installed here.
- **O** Universal Charging Port (Type A USB) Use to charge one additional wireless device.
- **Over Button** Powers the MiFi on and off.
- MiFi Charging Port (QuickCharge) Use to connect the QuickCharge charger, Internet over USB-C, and MiFi Share file sharing via mass storage.
- S Color Touchscreen (2.4 in) Displays device status, data usage, and number of users connected. Swipe left/right/up or down to access available menu options.

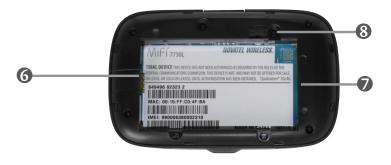

- **6** Battery Compartment The battery contacts connect here.
- **Battery Removal Divot** Insert a fingernail here and lift to remove the battery.
- Master Reset Button Insert a paperclip in the small hole to reset the MiFi to factory settings. (See <u>How do I reset the Jetpack back to factory settings?</u> on page 111.)

## Status Indicators

| DISPLAY ICON                      |            | DESCRIPTION                                                                                        |
|-----------------------------------|------------|----------------------------------------------------------------------------------------------------|
| No icons                          |            | The Jetpack is powered off or not receiving power, or the screen is in power-saving mode.          |
| Network Signal<br>Strength        |            | More bars indicate more signal strength.                                                           |
| Activity Indicator                | <b>†</b> ‡ | If this icon is displayed, data is being transferred between your Jetpack and connected device(s). |
| Network Indicator 4               | IG LTE     | Displays the type of network to which your Jetpack is connected.                                   |
| Roaming                           |            | If this icon is displayed, your Jetpack is connected to a network outside the home network area.   |
| Wi-Fi Indicator                   | ()<br>()   | Displays when your Jetpack Wi-Fi network in turned on.                                             |
| Messages                          |            | If this icon is displayed, you have unread messages.                                               |
| Connected Devices                 | •          | If this icon is displayed, it shows the number of devices connected to your Jetpack.               |
| Battery Charge<br>Indicator       |            | Displays remaining battery power                                                                   |
| Battery AC Charging<br>Indicator  | •          | Displays when the Jetpack is connected to the AC charger.                                          |
| Battery USB Charging<br>Indicator | *          | Displays when another device is connected to the Jetpack and charging via a USB cable.             |

#### **CAROUSEL ICON**

| Wi-Fi              | Tap the icon to display the Wi-Fi name, password and URL.                                                                                                |
|--------------------|----------------------------------------------------------------------------------------------------|
| SIM                | If this icon is displayed, there is no SIM card installed.                                                                                               |
|                    | If this icon is displayed, your SIM is locked. Real-time data usage meter will not display.                                                              |
| ?                  | If this icon is displayed, there is a SIM error. Check to be sure your SIM card is properly installed.                                                   |
| Connected Devices  | Tap the icon to display the number and IP address of connected and blocked devices .                                                                     |
| Data Usage         | Tap the icon to view the amount of data used as of the current date and the usage billing cycle.                                                         |
| Settings           | Tap the icon to display settings options, including Wi-Fi,<br>screen timeout, audio on/off, audio alerts, and network<br>technology.                     |
| Universal Charging | Tap the icon to display Universal Charging status.<br>Options include Available, Charging, or Not available.                                             |
| Software Update    | Scroll and select the icon to display the current SW version, and to download and install an update.                                                     |
| Message Center     | Tap the icon to display unread messages, and to save or delete read messages.                                                                            |
| About MiFi         | Tap the icon to display Internet connection status and<br>Jetpack information, including model, SW version,<br>wireless number, IMEI, and battery level. |
| Help               | Tap the icon to display Jetpack Admin website<br>connection instructions, Advanced Features, WPS, Unlock<br>SIM, and Tips.                               |

Your Jetpack will work from its charged battery alone, or when the device with the installed battery is plugged into a power source.

- **QuickCharge™** Use the QuickCharge power adapter and any USB connector to recharge the battery up to 4X faster than with conventional charging. You can use the Jetpack when the battery is installed and the charger is plugged into a wall socket. Please ensure the wall socket is located near the equipment and is easily accessible. The Jetpack battery charges while it is plugged into the charger. When the battery is fully charged, the battery icon is solid green.
- **Universal charging** You can use the Jetpack to charge external devices such as smartphones and tablets, to help keep you powered and connected longer.

Before using the Jetpack, read the battery safety information in the "Safety Hazards" section of this guide. (See <u>Proper Battery Use and Disposal</u> on page 124.)

Like any electronic device, the Jetpack must be handled with care to ensure reliable operation. Novatel Wireless recommends the following guidelines:

- Protect the Jetpack from liquids, dust, and excessive temperatures.
- Do not apply adhesive labels to the Jetpack; they might cause the Jetpack to potentially overheat and they might alter the performance of the antenna.
- Store the Jetpack in a safe place when not in use.

2

# **Caring for Your Jetpack**

Accessing the Network Using Your Jetpack for the First Time Connecting to Your Jetpack Caring Your Jetpack After Setup is Complete

# Accessing the Network

## 4G LTE

With LTE bandwidth you can get the broadband speed you require to work efficiently outside the home or office. You can connect to the Internet, access your corporate intranet, check your email and download attachments at speeds that are up to 10 times faster than 3G\*.

#### 4G Mobile Broadband with LTE\*

- Download: typical download speeds of 5-12 Mbps.
- Upload: typical upload speeds of 2-5 Mbps.

#### **3G Mobile Broadband with EVDO Rev. A**

- Download: typical download speeds of 600-1.4 kbps with bursts up to 3.1 Mbps.
- Upload: typical upload speeds of 500-800 kbps with bursts up to 1.8 Mbps.

#### <u>Wi-Fi 802.11a/b/g/n/ac</u>

- 802.11a uses the 5.0 GHz frequency with a bandwidth up to 12 Mbps.
- 802.11b uses the 2.4 GHz frequency with a bandwidth up to 12 Mbps.

<sup>\*</sup> Actual throughput speed and coverage may vary. Speed claims not applicable when roaming.

## Using Your Jetpack for the First Time

Your SIM Card and battery are pre-installed. To get started:

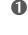

**1** Confirm your computer meets the minimum system requirements. (See <u>System</u> Requirements on page 3).

Fully charge the battery. (See <u>Charging the Battery</u> on page 12). 2

**3** Power on the Jetpack. (See <u>Power the Jetpack On and Off</u> on page 17).

4 Connect the Jetpack to your computer using Wi-Fi. (See Connecting to Your Jetpack on page 18.)

## Charging the Battery

**IMPORTANT** Before you use your Jetpack, be sure to charge the battery for at least three hours to ensure a full initial charge. When fully charged, the battery has up to 24 hours of life.

#### To charge the battery:

**1** Connect the USB end of the QuickCharge charger into the charging port of the Jetpack.

**2** Plug the other end of the wall charger into the appropriate electrical outlet.

**CAUTION!** Use only batteries and chargers with your Jetpack that have been approved by Novatel Wireless for optimal performance and safe operation.

### **Replacing the Battery**

To remove and replace the battery:

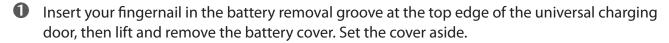

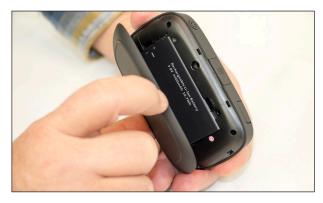

Insert your finger into the battery removal divot and lift the battery out of the battery compartment.

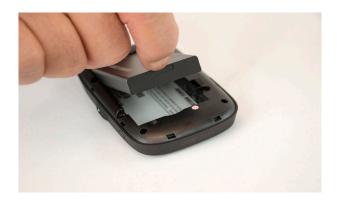

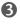

3 Align the gold-colored contacts on the new battery with the gold-colored contacts on the MiFi 7730L and gently slide the battery into place.

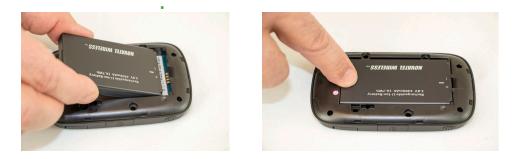

G Replace the cover by setting it on the Jetpack where the notches align, then press on the cover until it clicks into place and is flat across the entire bottom surface.

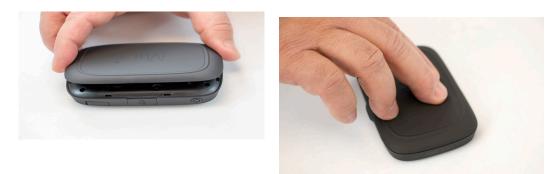

## Replacing the 4G LTE SIM Card

Your SIM (Subscriber Identity Module) card is a small rectangular plastic card that stores your phone number and important information about your wireless service. Your Jetpack comes with the SIM card and battery already installed.

To remove the 4G LTE SIM card:

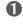

• Lift to open the SIM Card access cover located on the top left side of the Jetpack.

**2** Push the SIM Card toward the SIM Card slot to release, then carefully slide the card backwards to remove.

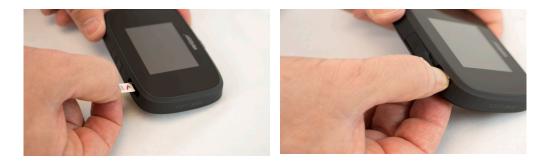

**NOTE** Should your 4G SIM card be lost or damaged, contact your network operator.

To install a new 4G LTE SIM card:

- Lift to open the SIM Card access cover located on the top left side of the Jetpack.
- If necessary, remove the SIM card from the outer card, being careful not to touch the goldcolored contacts.
- **6** Hold the card with the gold-colored contact points facing down.
- Insert the SIM card into the slot. The SIM card MUST remain in the SIM card slot when in use.

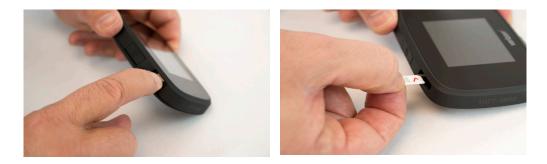

**CAUTION!** Do not bend or scratch your SIM card. Avoid exposing your SIM card to static electricity, water, or dirt.

## Universal Charging

The universal charging port allows you to charge an additional device using your Jetpack.

To charge an additional device:

- **1** Slide the port shield to expose the USB universal charging port.
- Oconnect the USB cable to the device to be charged.
- **3** Connect the other end of the USB cable to the Universal Charging port on the Jetpack.

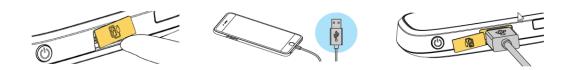

## **Battery Tips**

**WARNING!** Always use only approved batteries and chargers with your Jetpack. The warranty does not cover damage caused by non-approved batteries and/or chargers.

- It normally takes at least to fully charge the battery with the wall charger.
- Do not use sharp objects or use excessive force to remove the battery or to access the battery well, this may damage the Jetpack and the battery.
- The battery discharges more rapidly as additional devices access your Jetpack.
- Battery life depends on the network, signal strength, temperature, features, and accessories you use.
- New batteries or batteries stored for a long time may take more time to charge.
- When charging your battery, keep it near room temperature.
- When storing your battery, keep it uncharged in a cool, dark, dry place.
- Never expose batteries to temperatures below -20°C (4°F) or above 60°C (140°F).
- Never leave the Jetpack in an unattended vehicle due to uncontrollable temperatures that may be outside the desired temperature for this Jetpack.
- Some batteries perform best after several full charge/discharge cycles.
- It is normal for batteries to gradually wear down and require longer charging times. If you notice a change in your battery life, it is probably time to purchase a new battery.

**IMPORTANT** Whenever you remove or insert either the battery or the SIM card, ensure your Jetpack is not connected to any device or power source. Never use tools, knives, keys, pens or any type of object to force the door open or to remove the battery. Using any of these types of objects could result in puncturing the battery.

## Power the Jetpack On and Off

#### Power On

• Press the Power Button until the Jetpack display lights up. After the initial startup screens display, the Home screen and menu options are available.

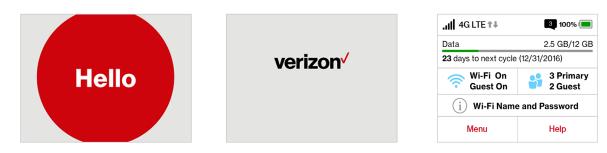

#### Power Off

• Press and hold the Power Button until the display shows **MiFi**. The Jetpack will continue its shutdown process for several seconds and then automatically turn off the display.

Now you can connect your Wi-Fi enabled device to your Jetpack using Wi-Fi. Your computer, tablet, or other Wi-Fi enabled devices need Wi-Fi capability and Internet browser software. Your Jetpack is compatible with all major operating systems, and works with the latest version of browsers, including Android<sup>™</sup>, Chrome<sup>™</sup>, Firefox<sup>®</sup>, Internet Explorer<sup>®</sup>, Safari<sup>™</sup> and Mobile Safari<sup>™</sup>.

## Welcome Tutorial

The Jetpack Welcome Tutorial displays upon initial power up.

• Power on your Jetpack for the first time to display the Welcome Tutorial screen.

**2** Swipe to navigate through the tutorial screens.

| < Welcome Tutorial 🛛 👫                                                    | Connect to the Je                                                                    |
|---------------------------------------------------------------------------|--------------------------------------------------------------------------------------|
| Welcome to the Jetpack MiFi 7730L<br>with Universal Charging and USB Mass | To connect to this Jetpack<br>network, use the Wi-Fi Nan<br>Password shown on the Ho |
| Storage. This Tutorial will help you get the most from your Jetpack.      | this display.                                                                        |
| Swipe to continue                                                         | Touch the Wi-Fi panel on the<br>screen for more information                          |
| • • • •                                                                   | 0 • 0 0                                                                              |
| Welcome Tutorial                                                          | Connect to the Je                                                                    |

#### To connect to your Jetpack:

Turn on your Wi-Fi enabled device and turn on your Jetpack using the power button. The Jetpack display will light up. The Jetpack broadcasts its own wireless network and name.

Open the Wi-Fi application or controls on the computer or Wi-Fi enabled device that you want to connect to your Jetpack and find the Wi-Fi name (SSID).

Tip! The steps to connect to a Wi-Fi network vary depending on your operating system and whether you use the native application or third-party software. Generally, you click an icon in the Windows notification area where you can select **View Available Wireless Networks**, or click the Airport icon in the menu bar on a Mac. If you are unfamiliar with wireless networking on your computer, consult the computer help system.

When prompted, enter your Wi-Fi Network password. The Jetpack Home screen should now show an additional connected device. Your Wi-Fi enabled device is now connected to the Internet.

You can view or change Jetpack settings by connecting to the Jetpack Admin website at <u>http://my.Jetpack</u> or <u>http://192.168.1.1</u>.

**IMPORTANT** Charge the battery completely before you connect your computer to your Jetpack. (See <u>Charging the Battery</u> on page 12).

You can use the Jetpack as a wireless mobile hotspot to connect your computer and up to a total of 15 Wi-Fi enabled devices to the mobile broadband network. The Jetpack is powered on as soon as you press and hold the power button and the display turns on.

| II 4G LTE ↑↓           | 3 100% 🔲             |
|------------------------|----------------------|
| Data                   | 2.5 GB/12 GB         |
| 23 days to next cycle  | (12/31/2016)         |
| < Wi-Fi On<br>Guest On | 3 Primary<br>2 Guest |
| i) Wi-Fi Name          | e and Password       |
| Menu                   | Help                 |
|                        |                      |

Jetpack Device Home

The Jetpack comes from the factory with security enabled. You can change the security settings using the Jetpack Admin website. To change your Jetpack security settings:

Open the web browser of a device connected to the Jetpack and enter http://my.jetpack or http://192.168.1.1.

2 Sign In with the Jetpack Admin Password which is the same as your Wi-Fi Password.

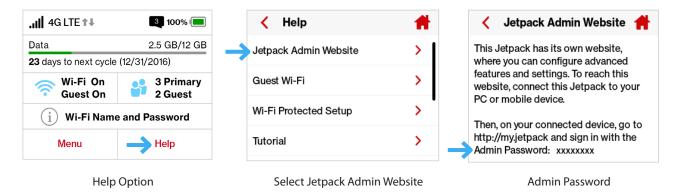

- O To change your Wi-Fi Name/Password, from My Jetpack Home select Manage My MiFi > Customize my Wi-Fi Settings.
- G Enter the new Wi-Fi Name in the Wi-Fi name field and the new Wi-Fi Password in the Wi-Fi Password field.

| verizon <sup>,</sup>                      | .ill Verizon 46LTE t <sub>a</sub> 🥅 Sign Out 🛔                                                                                                    |
|-------------------------------------------|----------------------------------------------------------------------------------------------------|
| 🛉 My Jetpack Home                         | ✿。Jetpack Settings                                                                                                    |
| 砂 Data Usage                              | Wi-Fi Jetpack Advanced                                                                                                    |
| Connected Devices                         | General Primary Network Guest Network                                                                                                    |
| 🗘 Jetpack Settings                        | These settings apply whenever the Primary Wi-Fi is turned on. Changes made to these Wi-Fi                                                               |
| Messages                                  | settings may require you to reconnect your Wi-Fi devices to this Jetpack using the new settings.                                                        |
| 📴 MiFi Share                              | Settings Wi-Fi Name (SSID): Verizon-MiFi7730L- XXXX This is the name of the Wi-Fi network.                                                              |
| 1 About                                   | Security: WPA2 Personal PSK (AES) V                                                                                                    |
| 🔮 Help                                    | Wi-Fi Password (Key): XXYYYZZZZ 8-63 ASCII characters<br>For greater security, use a mixture<br>of digits, upper case, lower case, and<br>other symbols |
|                                           | Generate New Key                                                                                                    |
|                                           | Options                                                                                                    |
|                                           | Devices connected to this Jetpack use data from your data plan. Performance may vary with the number of devices.      Save Changes                      |
| NOVATEL WIRELESS.                         | by Novatel Wirel                                                                                                    |
| Copyright ©2016. Novatel Wireless, Inc. A | rights reserved. MiFi is a registered trademark of Novatel wireless, the creators and patent holders of MiFi.                                           |

Change Wi-Fi Name/Password

- To change your Admin Password from My Jetpack Home, select Manage My MiFi > Change my Jetpack Admin Password.
- Enter your current Admin Password in the Enter current password field.
- 8 Enter your new password in the Enter new password field, and re-enter to confirm in the Confirm new password field.

| Change Jetpack Admin Passwo<br>Enter and confirm the new Admin Pa<br>verification if you forget the Admin pa | ssword, and set or change the sec        | urity question used for                 |
|----------------------------------------------------------------------------------------------------|------------------------------------------|-----------------------------------------|
| Current Jetpack Admin password:                                                                              | •••••                                    |                                         |
| New Admin password:                                                                                          | •••••                                    | Password must be at least 6 characters. |
| Confirm new Admin password:                                                                                  | •••••                                    |                                         |
| Select security question:                                                                                    | What is your date of birth? $\checkmark$ |                                         |
| Answer security question:                                                                                    | mm/dd/yyyy                               |                                         |

Change Jetpack Admin Password

## Using the Jetpack User Interface

From the Jetpack display you can check your Jetpack status, view your current data usage, access Wi-Fi and Connected Devices details, and access an icon-based menu by using the color touchscreen. (See on page 4).

To view the current status of your MiFi 7730L:

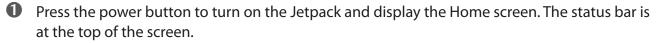

To view your current data usage:

Use the real-time data usage meter on the Home screen to check your data usage and billing cycle schedule.

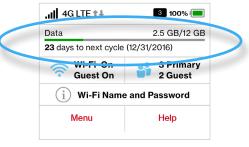

Jetpack Display Home

If SIM Lock is turned on, or if another device is connected to the Universal Charging port and being charged, the Data Usage meter will not display. Scroll and tap the Data Usage icon to view your current data usage details.

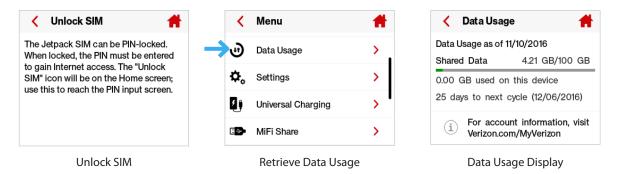

To access the icon-based menu options:

• From the Home screen, tap **Menu** to display the Menu options and swipe to scroll up or down to select the desired option, then tap to open. Continue to tap the desired option to move through any additional screens.

| 4G LTE                                                 | 56% 🔳              | <             | Menu                                             | <b>*</b> | <             | Menu                                     | 1               |
|--------------------------------------------------------|--------------------|---------------|--------------------------------------------------|----------|---------------|------------------------------------------|-----------------|
| Data                                                   | 4.21 GB/100 GB     |               |                                                  |          |               |                                          |                 |
| 25 days to next                                        | cycle (12/06/2016) | $\mathcal{C}$ | Software Update                                  | >        | $\mathcal{C}$ | Software Update                          | >               |
| 🛜 Wi-Fi On                                             | 🔐 1 Primary        |               | Messages                                         | ,        |               | Messages                                 | >               |
| 🛈 Wi-Fi N                                              | ame/Password       | 6             | About Jetpack                                    | >        | 0             | About Jetpack                            | >               |
|                                                        | Help               | 0             |                                                  |          | 3             | Help                                     | >               |
| Tap Menu to O                                          | oen Menu Options   | ?<br>Sv       | Help<br>vipe Up/Down to Desired                  | l Option |               | Tap to View Desired                      | Option          |
| •                                                      | oen Menu Options   |               | •                                                | l Option | <             | -                                        | Option          |
| Tap Menu to Op Messages 1/5                            | Delete             |               | vipe Up/Down to Desired                          | I Option |               | Tap to View Desired                      | $\rightarrow$   |
| Tap Menu to Op<br>Messages<br>1/5<br>5193794154 11/11, | oen Menu Options   | Sv            | vipe Up/Down to Desired Menu Data Usage          | I Option | <             | Tap to View Desired                      | - <b>&gt;</b> 1 |
| Tap Menu to Op Messages 1/5                            | Delete             | Sv            | vipe Up/Down to Desired Menu Data Usage Settings | I Option | <             | Tap to View Desired Menu Software Update | Option          |

Tap < to go Back to Menu Options

Swipe Up/Down to Select New Option

Tap the Home Icon to Return Home

# **My Jetpack Settings**

Managing Your Jetpack My Jetpack Home Data Usage Connected Devices Jetpack Settings Universal Charging Messages MiFi Share About Help Manage, monitor, and customize your Jetpack settings directly on the Jetpack, or by using the Jetpack Admin website.

## On the Jetpack Display

- Power on your Jetpack by pressing and holding the power button until the display lights and the Home screen displays.
- **2** Use the status bar to monitor network signal strength, data activity, roaming, messages, connected devices, universal charging, and battery life .
- **3** Use the Data Usage meter to monitor current data usage and billing cycle schedule.
- **4** Tap **Menu** to display the Menu options.
- **6** Select the desired option to open the selected option menu.
- **(6)** To return to the screen from any other screen, press and hold the Home icon **+** until the Home screen displays.

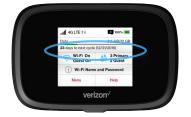

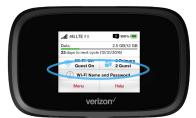

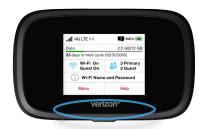

Jetpack Status

Data Usage

Menu Options & Help

## **On the Jetpack Admin Website**

To connect to the Jetpack Admin website and customize your Jetpack settings:

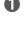

O Connect your computer or Wi-Fi enabled device to your Jetpack to access the Internet. (See <u>Connecting to Your Jetpack</u> on page 18.)

**2** Open your connected device's web browser and type http://my.jetpack/ or http://192.168.1.1 into the address bar. Press Enter. The My Jetpack Home page opens. (See Sign In on page 27.)

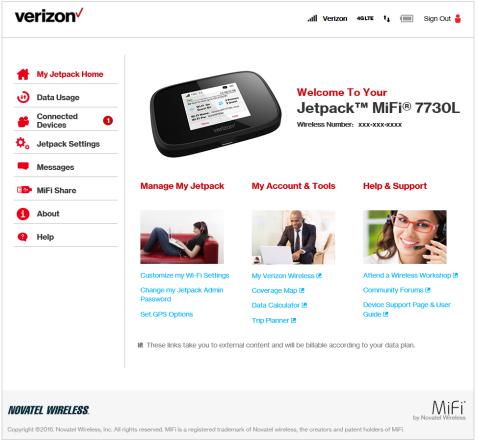

My Jetpack Home

Click Sign In in the upper right corner of the window and type your Jetpack Admin password in the **Admin password** field and click **Sign In** to display the My Jetpack Home page. (See My Jetpack Home on page 29.)

You are now able to customize your Jetpack settings configuration.

## Sign In

The Sign In page is the first page you see after connecting and prior to signing in. You can access more information after you sign in.

| ve         | rizon√            |           |                                    |                     | .ıll Verizon           | 4GLTE     | <b>י</b> ا     | Sign Out 🍟      |
|------------|-------------------|-----------|------------------------------------|---------------------|------------------------|-----------|----------------|-----------------|
| Ħ          | My Jetpack Home   | ¢₀ Je     | tpack Se                           | ettings             |                        |           |                |                 |
| ۳          | Data Usage        | Wi-Fi     | Jetpack                            | Advanced            |                        |           |                |                 |
|            | Connected Devices | Jetpack A | dmin Password                      | Preferences         | Software Update        | Backup    | and Restor     | e GPS           |
| <b>¢</b> , | Jetpack Settings  | 🚯 The     | Jetpack Admin                      | Password is used to | sign in to this web-ba | sed manag | ement syst     | em.             |
|            | Messages          | Change    | Jetpack Adm                        | in Password         |                        |           |                |                 |
|            | MiFi Share        |           | e the password,<br>ect password is | ,                   | current Jetpack Admir  | Password  | l. You will be | e locked out if |
| 1          | About             | Current J | etpack Admin p                     | assword:            | ••                     | Ŷ         |                |                 |
|            |                   |           |                                    |                     |                        |           |                | Continue        |

Jetpack Sign In

#### Sign In to the Jetpack Admin website

Type the Jetpack Admin Password (the default password is found on the Jetpack by selecting **Help** > **Jetpack Admin website**) in the **Sign In** field at the top right corner of the window. Click **Sign In**.

If you forget your Admin Password, click **I Forgot the Admin Password** and a reminder will appear telling you where to find your password. Click **OK**.

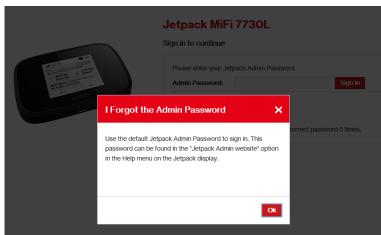

Jetpack Admin Password Reminder

#### Menu Panel

The Menu Panel is the primary navigation for MiFi Settings. You can access each feature under the appropriate menu.

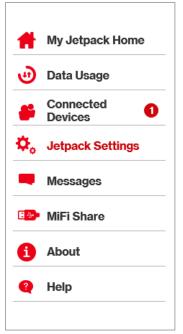

My Jetpack Home - Menu Panel

My Jetpack Home is your gateway to configuring and managing your Jetpack.

## On the Jetpack Display

- Power on your Jetpack by pressing and holding the power button until the display lights and the Home screen displays.
- **2** Tap **Menu** to display a list of Menu options.
- **3** To return to the Home screen, tap the Home icon **†** to exit the selected Menu screen.

| ull 4G LTE ↑↓                 | 3 100% 🔲                     | < | Menu            | - # |
|-------------------------------|------------------------------|---|-----------------|-----|
| Data<br>23 days to next cycle | 2.5 GB/12 GB<br>(12/31/2016) | C | Software Update | >   |
| 🛜 Wi-Fi On<br>Guest On        | 3 Primary<br>2 Guest         |   | Messages        | >   |
| i Wi-Fi Name and Password     |                              | 0 | About Jetpack   | >   |
| 🔶 Menu                        | Help                         | ? | Help            | >   |

| < Help                | - 📫 |
|-----------------------|-----|
| Jetpack Admin Website | >   |
| Guest Wi-Fi           | >   |
| Wi-Fi Protected Setup | >   |
| Tutorial              | >   |

Home Screen Displays

Tap Menu to Display Menu Options

Tap Option to Select

## On the Jetpack Admin Website

**My Jetpack Home** allows you to quickly access commonly used links and all available menu options for your Jetpack. My Jetpack Home contains the following quick link menu options:

- Manage My Jetpack (See Manage My Jetpack on page 31.)
- My Account & Tools (See My Account & Tools on page 37.)
- Help & Support (See <u>Help & Support</u> on page 43.)

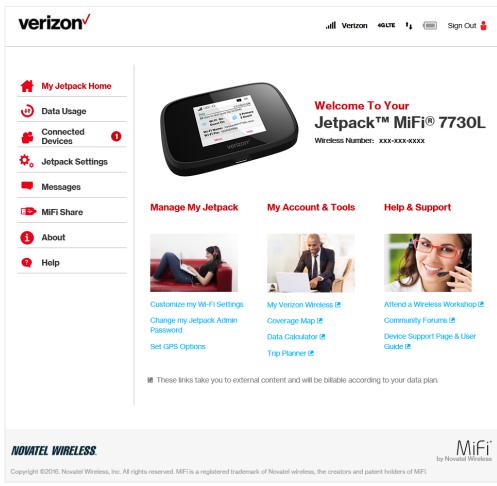

My Jetpack Home

#### Manage My Jetpack

The Manage My Jetpack menu contains the following options:

- Customize my Wi-Fi Settings (See Customize my Wi-Fi Settings on page 32.)
- **Change my Jetpack Admin Password** (See Change my Jetpack Admin Password on page 33.)
- Set GPS Options (See <u>Set GPS Options</u> on page 34.)

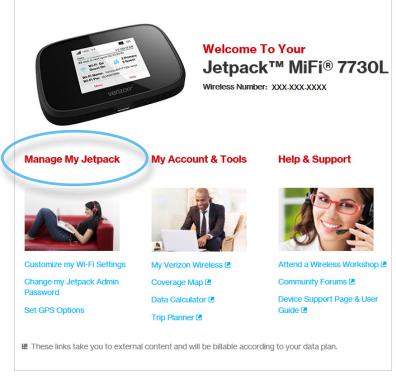

My Jetpack Home - Manage My Jetpack

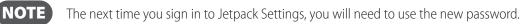

## Customize my Wi-Fi Settings

Clicking on **Customize my Wi-Fi Settings** takes you to the Jetpack Settings page Wi-Fi menu where you can customize Wi-Fi profiles and view details about the devices connected to your Jetpack. (See <u>Wi-Fi</u> on page 57.)

| verizon                                                                                                    |                                                   | ull Verizon،                                                       | 4GLTE 👣 🥅 Sign Out 🛔                                                                                                    |
|----------------------------------------------------------------------------------------------------|---------------------------------------------------|--------------------------------------------------------------------|----------------------------------------------------------------------------------------------------|
| <ul> <li>My Jetpack Home</li> <li>Data Usage</li> <li>Connected Devices</li> <li>Jetpack Settings</li> </ul> | General Primary Network These settings apply when | anced<br>Guest Network<br>rever the Primary Wi-Fi is turned on. Ci |                                                                                                    |
| Messages                                                                                                    | settings may require you to<br>Settings           | o reconnect your Wi-Fi devices to this                             | Jetpack using the new settings.                                                                                         |
| MiFi Share                                                                                                   | Wi-Fi Name (SSID):                                | Verizon-MiFi7730L- XXXX                                            | This is the name of the Wi-Fi<br>network.                                                                               |
| 1 About                                                                                                    | Security:                                         | WPA2 Personal PSK (AES) 🗸                                          |                                                                                                    |
| 🝳 Help                                                                                                    | Wi-Fi Password (Key):                             | XXYYYZZZZ                                                          | 8-63 ASCII characters<br>For greater security, use a mixture<br>of digits, upper case, lower case, and<br>other symbols |
|                                                                                                    | Generate New Key                                  |                                                                    |                                                                                                    |
|                                                                                                    |                                                   | etpack use data from your data plan. F                             | Performance may vary with the<br>Save Changes                                                                           |
| NOVATEL WIRELESS.                                                                                            |                                                   |                                                                    | MiFi                                                                                                    |
| Copyright ©2016. Novatel Wireless. Inc. All ri                                                               | ohts reserved. MiFi is a registered tradema       | rk of Novatel wireless, the creators and pate                      | by Novatel Wireless                                                                                                    |

Jetpack Settings - Wi-Fi Network Settings

#### **Change my Jetpack Admin Password**

Clicking on **Change Admin Password** takes you to the Jetpack Admin Password section of the Settings page, where you can change the Admin Password. (See Jetpack Admin Password on page 64.) The default Admin password is **admin**. This is the password you use to Sign In to Settings.

To change the Admin Password used to Sign In to your Jetpack:

• Enter your current Admin password in the Enter current password box, then click Continue.

| ve           | rizon ⁄           |           |                                      |                     | .ıll Verizon            | 4 <b>glte t<sub>i</sub> in s</b> | ign Out    |
|--------------|-------------------|-----------|--------------------------------------|---------------------|-------------------------|----------------------------------|------------|
| #            | My Jetpack Home   | ¢₀ Je     | tpack Se                             | ettings             |                         |                                  | Q          |
| ۲            | Data Usage        | Wi-Fi     | Jetpack                              | Advanced            |                         |                                  |            |
|              | Connected Devices | Jetpack A | Admin Password                       | Preferences         | Software Update         | Backup and Restore               | GPS        |
| <b>\$</b> _0 | Jetpack Settings  | 1 The     | Jetpack Admin                        | Password is used to | sign in to this web-bas | sed management system.           |            |
|              | Messages          | Change    | Jetpack Adm                          | in Password         | -                       |                                  |            |
| 8            | MiFi Share        | 0         | e the password,<br>ect password is u | <i>,</i>            | current Jetpack Admin   | Password. You will be loo        | ked out if |
| 6            | About             | Current J | letpack Admin p                      | assword:            | ••                      | *                                |            |
| ?            | Help              |           |                                      |                     |                         |                                  | Continue   |

Jetpack Settings - Change Jetpack Admin Password

2 Enter your new password in the **Enter new password** box.

**3** Re-enter your new password in the **Confirm new password** box.

**4** Select a security question from the drop down menu.

| Enter and confirm the new Admin Pa<br>verification if you forget the Admin p |                                                      | ge the security question used for       |
|------------------------------------------------------------------------------|------------------------------------------------------|-----------------------------------------|
| Current Jetpack Admin password:                                              | •••••                                                |                                         |
| New Admin password:                                                          | •••••                                                | Password must be at least 6 characters. |
| Confirm new Admin password:                                                  | •••••                                                |                                         |
| select security question:                                                    | What is your date of birt<br>What is your mother's m | naiden name?                            |
| Answer security question:                                                    | what is the name of the                              | street you grew up on?                  |

Jetpack Settings - Select Jetpack Security Question

**6** Enter the answer to the selected security question in the **Answer Security Question** field.

| Enter and confirm the new Admin Pa<br>verification if you forget the Admin p |                                          | urity question used for                 |
|------------------------------------------------------------------------------|------------------------------------------|-----------------------------------------|
| Current Jetpack Admin password:                                              | •••••                                    |                                         |
| New Admin password:                                                          | •••••                                    | Password must be at least 6 characters. |
| Confirm new Admin password:                                                  | •••••                                    |                                         |
| Select security question:                                                    | What is your date of birth? $\checkmark$ |                                         |
| Answer security question: 🛁                                                  | mm/dd/yyyy                               |                                         |

Jetpack Settings - Answer Security Question

### **6** Click **Save Changes**.

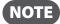

The next time you sign in to Jetpack Settings, you will need to use the new password.

#### **Set GPS Options**

Clicking on **Set GPS Options** will take you to the Jetpack Settings page where you can configure the GPS settings for your Jetpack.

To configure your Jetpack GPS settings:

Slide the ON/OFF button to ON to activate the Jetpack location services and display the GPS Agreement.

| ve  | erizon <sup>,</sup> |           |                  |                      | .ıll Verizon            | 4GLTE     | ı† 🔳        | Sign Out 🍟 |
|-----|---------------------|-----------|------------------|----------------------|-------------------------|-----------|-------------|------------|
| #   | My Jetpack Home     | ¢₀ Je     | tpack Se         | ettings              |                         |           |             | Q          |
| 6   | Data Usage          | Wi-Fi     | Jetpack          | Advanced             |                         |           |             |            |
| -   | Connected Devices   | Jetpack A | dmin Password    | Preferences          | Software Update         | Backup    | o and Reste | ore GPS    |
| \$₀ | Jetpack Settings    |           |                  |                      |                         |           |             |            |
|     | Messages            |           |                  |                      | location. This location | can be pr | ovided      | OFF        |
| 8   | MiFi Share          | to connec | ted devices by ι | ising the GPS over \ | Wi-Fi feature below.    |           |             | 45.        |
| 6   | About               |           |                  |                      |                         |           |             |            |
| 2   | Help                |           |                  |                      |                         |           |             |            |
|     |                     |           |                  |                      |                         |           |             |            |

Jetpack Settings - GPS

**2** To proceed, click **Confirmed** after reading and agreeing to the GPS Agreement.

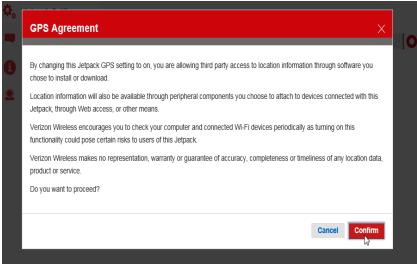

Jetpack Settings - GPS Agreement

Select the desired option from the **Turn off** drop down menu. The choices are **Always on** or **Turn off on power down**.

| Wi-Fi      | Jetpack                 | Advanced                                            |                                                 |                                                     |        |
|------------|-------------------------|-----------------------------------------------------|-------------------------------------------------|-----------------------------------------------------|--------|
| VVI-1 1    | зеграск                 | Auvanceu                                            |                                                 |                                                     |        |
| letpack Ad | dmin Password           | d Preferences                                       | Software Update                                 | Backup and Restore GPS                              | 6      |
| GPS        |                         |                                                     |                                                 |                                                     | _      |
|            |                         | etermine your current<br>using the GPS over V       | location. This location<br>Ni-Fi feature below. | can be provided ON                                  |        |
| Furn off:  |                         | Turn off<br>Always                                  | on power down                                   | 12                                                  |        |
|            | Location                |                                                     |                                                 |                                                     |        |
| cquired    |                         |                                                     |                                                 |                                                     |        |
|            |                         |                                                     |                                                 | Suites By 0                                         | Car    |
| Map St     | atellite                |                                                     | ۲<br>Karl Strauss<br>Brewing Company            |                                                     | Usk    |
|            | Courtyard Sa<br>Sorrent | an Diego 📾 🔊                                        | Brewing Company                                 | Qualcomm =<br>Qualcomm Building QRC =               | usk    |
|            | Courtyard Sa<br>Sorrent | an Diego 📾 🔊                                        | " Brewing Company                               | Qualcomm =<br>Qualcomm Building QRC =               | USA No |
|            | Courtyard Sa<br>Sorrent | an Diego 📾 🔊                                        | Brewing Company                                 | Qualcomm •                                          | USA No |
| Ware       | Courtyard Sa<br>Sorrent | an Diego ™<br>to Valley ™<br>Pl<br>Starbucks €      | Morehouse Dr                                    | Qualcomm =<br>Qualcomm Building QRC =               | USA NO |
| Ware       | Courtyard Sa<br>Sorrent | n Diego P<br>o Valley P<br>Starbucks S<br>Staples @ | Morehouse Dr                                    | Qualcomm =<br>Qualcomm Building QRC =<br>noterfolde | USA NO |

GPS - Turn Off Options

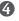

**WINTER** is a standard method of providing a GPS data stream in Windows and other computing platforms. If this check box is selected, when connected via a USB cable, a NMEA (serial) port is available to applications that can use a NMEA stream. To use GPS over Wi-Fi (NMEA), click the **Turn on GPs over Wi-Fi** checkbox.

| furn on GPS over Wi-Fi: | Ŗ     | GPS over Wi-Fi drivers must be<br>installed on each computer. |
|-------------------------|-------|---------------------------------------------------------------|
| Port number:            | 11010 | Normally, the default value should b used.                    |

GPS - Download GPS Over Wi-Fi Drivers

**6** Click **Download GPS Over Wi-Fi Drivers** at the bottom of page to access the GPS Drive Downloads overview and a link to available GPS Drivers.

| Неір                                                                                                    |  |
|----------------------------------------------------------------------------------------------------|--|
| GPS Driver Downloads                                                                                                    |  |
| Overview                                                                                                    |  |
| To use theGPS over Wi-Fifeature, you need to download and install the GPS driver for your computer platform. The driver<br>will create a virtual NMEA (GPS) port on your computer. This port can then be used by NMEA-aware applications on your<br>computer. |  |
| Note that data usage within your data plan will be incurred for this driver download.                                                                                                    |  |
| Available GPS Drivers                                                                                                    |  |
| Windows []<br>For all versions of Windows, this driver creates the virtual NMEA (GPS) port and provides support for the GPS over Wi-<br>Fifeature.                                                                                                    |  |
|                                                                                                    |  |
|                                                                                                    |  |

**6** Click **Save Changes.** 

## **My Account & Tools**

The **My Account & Tools** menu contains the following options:

- My Verizon Wireless (See My Verizon Wireless on page 37.)
- **Coverage Map** (See <u>Coverage Map</u> on page 38.)
- Data Calculator (See <u>Data Calculator</u> on page 40.)
- **Trip Planner** (See <u>Trip Planner</u> on page 41.)

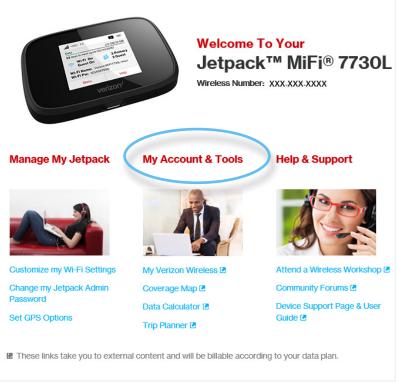

My Jetpack Home - My Account & Tools

#### **My Verizon Wireless**

Clicking on **My Verizon Wireless** takes you to the Verizon Wireless website where you can manage your wireless service. Sign in to your account or watch videos to learn more about your Jetpack.

To sign in to your My Verizon account and access your account options:

**1** Type your User ID or Mobile Number in the **User ID or Mobile Number** field.

| verizon                                                                                                    | Wireless Res               | sidential Business Support | My Verizon | Riverside, CA Español Contact Us 🌡 Sign In/Registe | r `₩ Cart  |
|----------------------------------------------------------------------------------------------------|----------------------------|----------------------------|------------|----------------------------------------------------|------------|
| Sign in<br>User ID or Mobile Number<br>XXX-XXX-XXXX<br>Remember me<br>Do not check if using a sh<br>Sign in ><br>K<br>Forgot your User ID or Pr | ared computer.<br>Register |                            | <          | ti iPhone 7<br>Buy now ><br>Learn more >           | P Feedback |

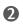

Select the desired option from the **Take Me To** drop down menu.

### Coverage Map

Clicking on **Coverage Map** takes you to the Coverage Locator on the Verizon Wireless website where you can view a detailed coverage map, including Data, Push to Talk, 4G LTE Data, Prepaid, and Voice & Messaging.

To display detailed information about Verizon Wireless coverage in your area (U.S.):

Type your Street Address, City and State, or Zip code in the appropriate field, then click Search.

To limit the coverage areas by service type, click the button by each service type desired, then click **Refresh Map.** 

**3** Use the map navigation tools to adjust the size and location of the area displayed.

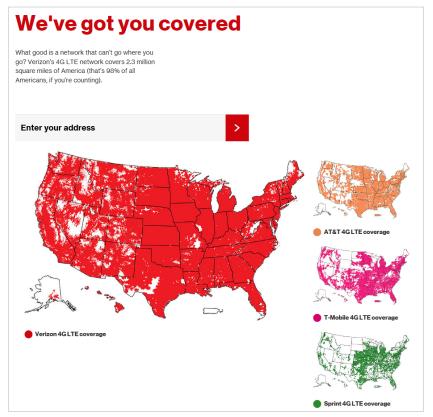

Verizon Coverage Locator

To display detailed information about Verizon Wireless international coverage:

**1** Type your Street Address, City and State, or Zip code in the appropriate field, then click the magnifying glass icon.

**2** To limit the coverage areas by service type, click the button by the service type desired.

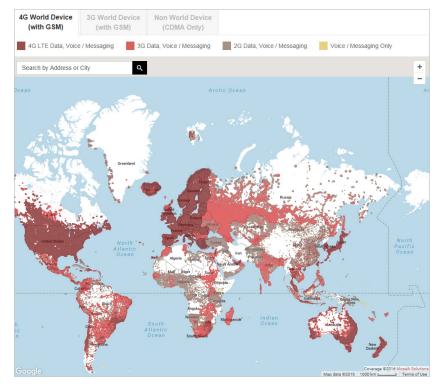

Verizon International Coverage Map

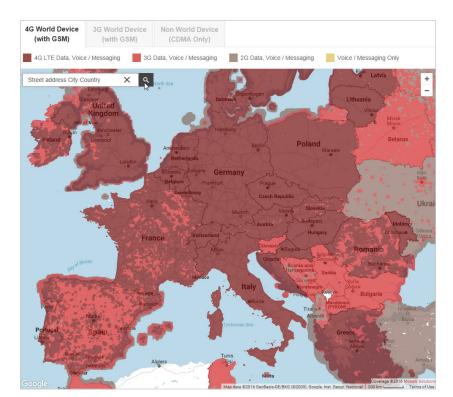

**3** Use the map navigation tools to adjust the size and location of the area displayed.

Verizon International Coverage Map - Adjust Size

### **Data Calculator**

Clicking on **Data Calculator** takes you to the Data Usage Calculator on the Verizon Wireless website where you can calculate your Jetpack usage to determine which plan will best meet your needs.

To use the Data Calculator to select the best Verizon plan to meet your needs:

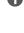

**1** Select your device type at the top of the page. Your choices are 3G and 4G Smartphones, 3G Mobile Broadband, and 4G Mobile Broadband.

2

Select the correct usage amounts from each category, including email, web access, streaming music and video, uploading and downloading photos, 4G VoIP (if applicable), video calling and online gaming.

| Wireless R                                                                   | esidential Susiness                                                                                                    |                                                                                                    | Espeñol Contect Us 🛔                          | Sign in/Register 🏾 🐺 Cart                                                                                   |
|------------------------------------------------------------------------------|----------------------------------------------------------------------------------------------------|----------------------------------------------------------------------------------------------------|-----------------------------------------------|----------------------------------------------------------------------------------------------------|
| verizon Shop                                                                 | Support                                                                                                    | My Verizon                                                                                                    | l am looking for                              | 0,                                                                                                    |
| Click any device to a                                                        | or to find the right amoun                                                                                               | nd ohoose the amounts that refi                                                                                       | eet your data usage.                          |                                                                                                    |
| Reset Selected Dev                                                           | ices Reset All Devic                                                                                                    | 5                                                                                                    |                                               | Add A Device: Select +                                                                                      |
| Smarphone<br>34/4<br>3 CB/me                                                 | 4GLTC.<br>USD, Ro<br>4G<br>Calou                                                                                         | ATRY .                                                                                                    |                                               | 6                                                                                                    |
| A General Rule of<br>Verizon Wireless d                                      |                                                                                                    | ween 1 and 2 GBs of data a month                                                                                      | . Total Mo<br>Your De                         | onthly Data Usage for All<br>vices                                                                          |
| Email<br>About how                                                           | nany test-only amails do you sa<br>25 50 1                                                                               | nd/receive? 7 MB/<br>00 250 Per Day *                                                                                 | mo<br>20+ GB                                  |                                                                                                    |
| () Web Acc                                                                   | ess<br>nb pages do you visit?                                                                                            | 293 MB/                                                                                                    | 16 GB                                         |                                                                                                    |
| 0 5                                                                          |                                                                                                    | 00 250 Per Day +                                                                                                    | 12 GB                                         |                                                                                                    |
| Stream :<br>How may<br>You wa durice. Phy<br>Autio Streaming                 | and Download Music<br>visutes do you spend streaming<br>a when streaming music from a<br>ing sange that are saved to you | 185 MB/mo<br>and downloading munic files?<br>ny munic app or downloading munic to your<br>device down trues any data. | • 8 GB<br>4 GB                                | Total<br>3 GB/mo<br>(2172 MB/mo)                                                                            |
| 0<br>Audio Track Downle                                                      | ad (3 1/2 min. at 192 kbps)                                                                                              |                                                                                                    | <b>0</b> GB                                   |                                                                                                    |
| 0                                                                            | 1 5 15                                                                                                    | 5 30 Per Month v                                                                                                    |                                               |                                                                                                    |
| Stream<br>How mays<br>Stream<br>Stream<br>acciliated<br>acciliated<br>Stream |                                                                                                    | 1750 MB/mo<br>videon?<br>IV shows, sports, social media videon and<br>atically begin streaming posted videon as ye    |                                               | data does a 36/46 Smartphone                                                                                |
|                                                                              | 2 10 30                                                                                                    | 0 60 Per Day v                                                                                                    | Web Access<br>Audio Street<br>Audio Track     | (Internet and Intranet) = 400 KZ<br>rang = 60 MZ/hr<br>Download (3 1/2 mm at 192 kbps) = 7                  |
| 46 Yideo Streamin<br>O                                                       | 2 10 30                                                                                                    | 0 60 Par Day +                                                                                                    | M2<br>4C Video Str<br>3C Video Str<br>Ceneral | werning = 350 M2/hr                                                                                         |
| Video Ca<br>How many r<br>You use dat                                        | lling<br>sinutes do you spend on video c<br>a when using any video chatting                                              | 0 MB/mo<br>aling?<br>; application.                                                                                   | Video Calling     Digital Photo               | a (High Bandesth) = 720 MBhr<br>: Download Upload (Hi-Rea) = 3 MB<br>urn by Turn Directions = 5 MBhr<br>4KB |
| Upload a<br>How many p<br>You use do<br>browner are                          | nd Download Photos<br>hotos do you upload and downlo<br>a when you upload or download<br>Imans.                          | 900 MB/mo<br>saf?<br>Pictures using social media, ensil, your web                                                     | •                                             | ins.                                                                                                    |
| 0                                                                            | 2 10 50                                                                                                    | 0 100 Per Day v                                                                                                    |                                               |                                                                                                    |
| ⊗o Navigati<br>Howmayr                                                       | on<br>inutes do you use turn by turn o                                                                                   | 38 MB/mo<br>directiona?                                                                                               | •                                             |                                                                                                    |
| 0                                                                            | 15 30 60                                                                                                    | D 120 Per Day v                                                                                                    |                                               |                                                                                                    |
|                                                                              | Veri                                                                                                    | zon Data Calcul                                                                                                    | ator                                          |                                                                                                    |

### <u>Trip Planner</u>

Clicking on **Trip Planner** takes you to the interactive Trip Planner on the Verizon Wireless website where you can determine the global services you need when you travel and see if your device is covered.

To use the interactive Trip Planner:

Enter your destination in the Location panel. You can add up to 8 countries or 7 countries and 1 cruise ship.

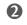

#### Click Add to List.

**3** Repeat for additional locations.

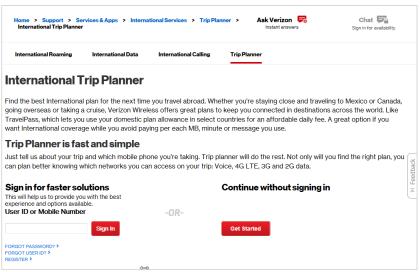

Verizon Trip Planner - Enter Location

**O** Click **Choose a Device** to identify the device you are taking with you.

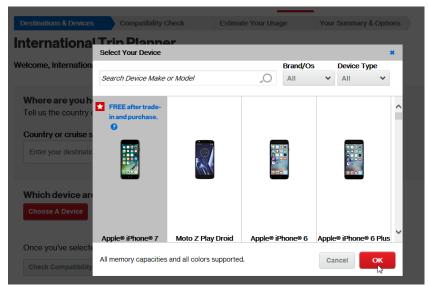

Verizon Trip Planner - Choose a Device

**6** Once you've selected your device, click **Check Compatibility** to see if it's compatible with your destination.

| is ready to | mpatibility Chec<br>D go! | k Estimate You                    | ur Usage                                                                                                    | Your Summary & Options                                                                                                    |                                                     |
|-------------|---------------------------|-----------------------------------|----------------------------------------------------------------------------------------------------|----------------------------------------------------------------------------------------------------|-----------------------------------------------------|
| -           | o go!                     |                                   |                                                                                                    |                                                                                                    |                                                     |
|             | -                         | untry you selected in             |                                                                                                    |                                                                                                    |                                                     |
| ill my      |                           |                                   |                                                                                                    |                                                                                                    |                                                     |
|             |                           |                                   |                                                                                                    |                                                                                                    |                                                     |
| Yes         | Yes 📀                     | <b>O</b>                          |                                                                                                    |                                                                                                    |                                                     |
|             | vill my<br>ze Work?       | /ill my 2G<br>ce Work? Voice Date | Destination Network Speeds           fill my ze Work?         2G         3G         4G           Data         Data         Data         Data | Destination Network Speeds           fill my<br>re Work?         Voice         2G<br>Data         3G<br>Data         4G<br>Data | All my<br>ve Work? Voice 2G 3G 4G<br>Data Data Data |

Verizon Trip Planner - Check Compatibility

**6** Click **Estimate My Usage** to show your plan options.

| Home > Support ><br>International Trip Pla                                                            | Services & Apps > Ir<br>nner   | nternational Services          | > Trip Planner >                 | Ask Verizon 🔀<br>Instant answers | Chat Sign in for availability. |          |
|----------------------------------------------------------------------------------------------------|--------------------------------|--------------------------------|----------------------------------|----------------------------------|--------------------------------|----------|
| International Roaming                                                                                 | International Dat              | ta International               | Calling Trip Pla                 | nner                             |                                |          |
| Destinations & Devices                                                                                | s Compatibility                | Check Esti                     | mate Your Usage                  | Your Summary & Option            | ons                            |          |
| Estimate your                                                                                         | usage:Apple®                   | iPhone® 7                      |                                  |                                  |                                |          |
| The usage estimator v                                                                                 | vill provide a recomm          | endation for your ti           | rip.                             |                                  |                                |          |
| <ol> <li>Select a preset butt</li> <li>Select the number of</li> <li>Use the sliders to an</li> </ol> | of travel days                 | ata you'd like to util         | ize                              |                                  |                                |          |
| Daily Usage Preset Pl                                                                                 | lans                           |                                |                                  |                                  |                                | (+       |
| SMALL                                                                                                 | MEDIUM                         | LARGE                          | X-LARGE                          |                                  |                                | Feedback |
| 10 MINUTES TALK<br>10 MESSAGES                                                                        | 25 MINUTES TALK<br>25 MESSAGES | 50 MINUTES TALK<br>50 MESSAGES | 100 MINUTES TALK<br>100 MESSAGES | -                                |                                | Ξ        |
| <b>33MB</b><br>Per Day                                                                                | 100MB<br>Per Day               | 200MB<br>Per Day               | 400MB<br>Per Day                 |                                  |                                |          |
| Please tell us the leng                                                                               | gth of your trip               |                                |                                  |                                  |                                |          |
| Days                                                                                                  |                                |                                |                                  |                                  |                                |          |
| 1                                                                                                    |                                |                                |                                  |                                  |                                |          |
| Fine-tune your Usag                                                                                   | ge Estimate                    |                                |                                  |                                  | +                              | •        |
| What can I do with                                                                                    | 0 MB of Data per Da            | y?                             |                                  |                                  | +                              | •        |
| Now that you've con                                                                                   | nnleted the Usage              |                                |                                  |                                  |                                |          |
| Estimator, go to My                                                                                   | Plan Options to see            |                                |                                  |                                  |                                |          |
| what international pl                                                                                 |                                |                                |                                  |                                  |                                |          |
| the most sense for y                                                                                  | your trip.                     |                                |                                  |                                  |                                |          |
| Show me my plan op                                                                                    | Reset data C                   | alculator                      |                                  |                                  |                                |          |
|                                                                                                    |                                |                                |                                  |                                  | Back to top                    |          |

Verizon Trip Planner - Estimate My Usage

## Help & Support

The Help & Support menu contains the following options:

- Attend a Wireless Workshop (See <u>Attend a Wireless Workshop</u> on page 44.)
- Community Forum (See <u>Community Forums</u> on page 45.)
- Device Support Page & User Guide (See <u>Device Support Page & User Guide</u> on page 45.)

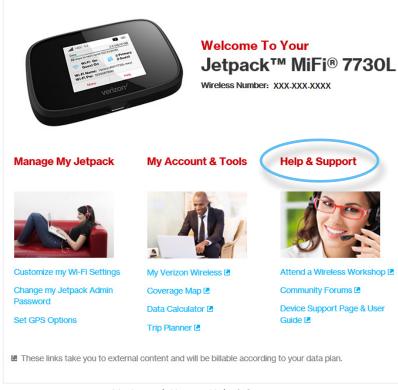

My Jetpack Home - Help & Support

### **Attend a Wireless Workshop**

Clicking on **Attend a Wireless Workshop** takes you to the Verizon Wireless website where you can sign up for classes taught by Verizon experts to learn everything you need to know about your Jetpack.

To attend a Wireless Workshop:

- Select Help & Support > Attend a Wireless Workshop on the My Jetpack Home page to display the Wireless Workshops page.
- **2** Select a topic from the **I WANT TO LEARN ABOUT** dropdown menu.
- 2 Enter your Zip Code into the **NEAR** field, then select a location from the dropdown menu.
- Click **View Workshops** to display a list and description of available in-store workshops in your selected location.
- **O** To register, choose a location and time from the available options, then click **Register**.
- **6** Enter the required information on the Registration form, then click **Register.**

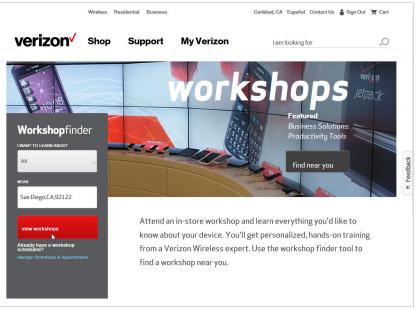

Verizon Wireless Workshops

### **Community Forums**

Clicking on **Community Forums** takes you to Community Forums on the Verizon Wireless website where you can select the type of device you are interested in learning about and read questions and answers from other device users.

To access the Jetpack 4G LTE Mobile Hotspot Forum and ask a question or read questions and answers from other device users:

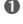

**1** Select **Verizon Jetpack** from the carousel of devices at the top of the page.

2 Enter your question into the **Type your question** field, then click **Ask it**.

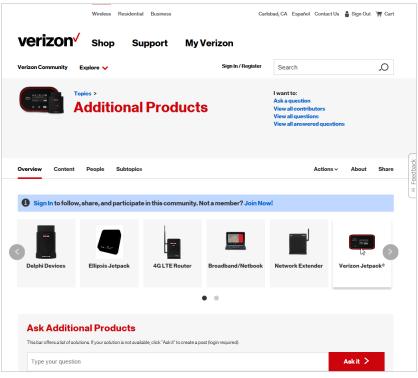

Verizon Support - Community Forums

## **Device Support Page & User Guide**

Clicking on **Device Support Page & User Guide** takes you to Wireless Support section on the Verizon Wireless website where you can access Top Device Questions, Articles, Community Advice, and and Features & Apps.

Wi-Fi allows you to turn Wi-Fi ON/OFF and select your Primary and Guest Network settings.

# On the Jetpack Display

- Power on your Jetpack by pressing and holding the power button until the display lights and the Home screen displays.
- **2** Tap **Menu** to display a list of Menu options.
- **3** Select **Wi-Fi** to display the Wi-Fi options.
- **G** Select **Network Selection** to select you Primary and Guest Network settings.
- Select **Wi-Fi Name/Password** to display your current Primary and Guest Network Wi-Fi Name and Password settings.
- **6** Select **Wi-Fi Protected Setup (WPS)** to allow compatible Wi-Fi devices to easily connect to your Jetpack's Primary or Guest network.
- Tap < to return to the Menu screen, or the Home icon ft to return to the Home screen.</p>

| . <b>.   </b> 4G LTE ↑↓       | 3 100% 🔲                     | <          | Menu              | - 👘 | < Wi-Fi                     | #          | Ketwork Selection | 1          |
|-------------------------------|------------------------------|------------|-------------------|-----|-----------------------------|------------|-------------------|------------|
| Data<br>23 days to next cycle | 2.5 GB/12 GB<br>(12/31/2016) | ((ŕ.       | Wi-Fi             |     | Wi-Fi                       | $\bigcirc$ | 5 GHz Band        | -          |
| < Wi-Fi On<br>Guest On        | 3 Primary<br>2 Guest         |            | Connected Devices | >   | Wi-Fi Network Selection     | >          | Off               | $\bigcirc$ |
| i Wi-Fi Name                  | and Password                 | Ð          | Data Usage        | >   | Wi-Fi Name/Password         | >          | Primary Network   |            |
| Menu                          | Help                         | <b>¢</b> . | Settings          | >   | Wi-Fi Protected Setup (WPS) | >          | Guest Network     | $\bigcirc$ |

Tap Menu

| Se | ect | Wi-Fi |
|----|-----|-------|

Select Wi-Fi option

Display Wi-Fi Option Details

**Connected Devices** allows you to view and edit Wi-Fi enabled devices currently connected to your Jetpack network, as well as any devices currently blocked.

# On the Jetpack Display

- Power on your Jetpack by pressing and holding the power button until the display lights and the Home screen displays.
- 2 Tap the number of Wi-Fi enabled devices currently connected to your Jetpack networks to display the **Connected Devices** screen.
- Select the **Primary Network** option to display the type, name, DNS and MAC details for each device connected to the Jetpack Primary Network, and to block or unblock each device.
- Select the **Guest Network** option to display the type, name, DNS and MAC details for each device connected to the Jetpack Guest Network, and to block or unblock each device.
- Select the **USB Tethering** option to display the type, name, DNS and MAC details for a tethered device, and to block or unblock this device.
- G Select the **Blocked Devices** option to display the type, name, DNS and MAC details for each blocked device, and to unblock any of the blocked devices.

Tap < to return to the Menu screen, or the Home icon ft to return to the Home screen.</p>

| .III 4G LTE ↑↓                | 3 100% 🔲                       | <          | Menu               | - #    | Connected Devices   | - | Primary Network                       |
|-------------------------------|--------------------------------|------------|--------------------|--------|---------------------|---|---------------------------------------|
| Data<br>23 days to next cycle | 2.5 GB/12 GB<br>e (12/31/2016) | θ          | Data Usage         | >      | Primary Network (3) | > |                                       |
| < Wi-Fi On<br>Guest On        | 3 Primary<br>2 Guest           | <b>¢</b> , | Settings           | >      | Guest Network (1)   | > | SD-Device 1<br><b>Type:</b>           |
| i) Wi-Fi Nam                  | e and Password                 | 2          | Universal Charging | >      | USB Tethered (0)    | > | Unknown<br>IP Address:<br>192.168.1.3 |
| Menu                          | Help                           | •          | MiFi Share         | >      | Blocked Devices (0) | > | 132.106.1.3                           |
| Tap I                         | Menu                           | Se         | lect Connected De  | evices | Select Network      |   | Display Device Details                |

# On the Jetpack Admin Website

The Connected Devices page allows you to view and edit devices that are currently connected to your Jetpack. You can also view and unblock any blocked devices. The Connected Devices page contains the following:

- **Primary Network** Displays the IP Address, MAC Address and Link Local of all devices connected to the Wi-Fi network. The Wi-Fi network name is displayed after the heading.
- **Guest Network** Displays the IP Address, MAC Address and Link Local of all devices connected to the Guest Wi-Fi network. The Wi-Fi network name is displayed after the heading.
- Blocked Devices Displays the name and MAC address of any blocked devices.

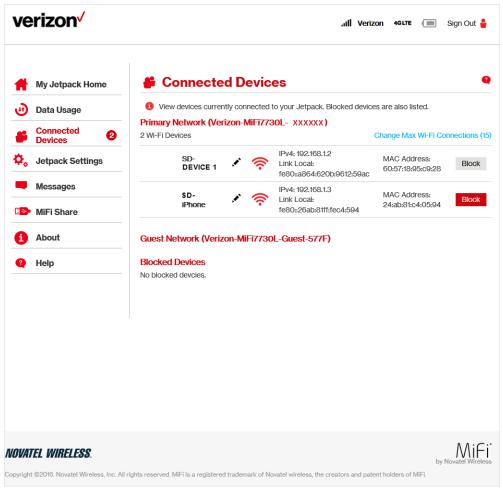

Jetpack Connected Devices

## **Connected Devices**

The **Primary Network** section lists all devices connected to the Wi-Fi Primary Network. The **Primary Network** menu contains the following options:

- **Change Max Wi-Fi Connections** Allows you to set how many devices can simultaneously connect to the Jetpack's Wi-Fi network.
- **Type** The first column indicates the type of connected device. You can use the **Edit** option to set or change the type. If the type has not been set, no icon is displayed. Once you set the device type, an appropriate icon is displayed.
- **Name** Normally, this is the hostname of the connected device, as set on the connected device. If you have used this interface to assign a name to a connected device, the assigned name displays in place of the hostname. In rare cases, the hostname may be unavailable. You can use the
- Edit option Allows you to change the name of any connected device.
- **Connection Type** Displays an icon to indicate the connection type for each connected device.
- IP Address The IP address of the connected device.
- Link-Local If the connected device supports IPv4, the Link-Local IPv4 address is displayed.
- MAC Address The MAC Address is a unique network identifier for this connected device.
- **Block** Allows you to prevent a specific device from connecting to the Jetpack.

### **Edit a Connected Device**

To edit a connected device:

① Click the pencil tool. A page opens allowing you to edit a connected device.

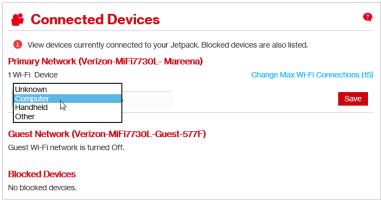

Jetpack Connected Devices - Edit

**2** Select the appropriate change from the **Connected Devices** dropdown menu.

| View devices        | currently cor | nected | to your Jetpack. Blocked device                               | es are also listed.               |             |
|---------------------|---------------|--------|---------------------------------------------------------------|-----------------------------------|-------------|
| Primary Network     | (Verizon-     | MiFi77 | '30L- Mareena)                                                |                                   |             |
| 1 Wi-Fi Device      |               |        |                                                               | Change Max Wi-Fi Con              | nections (1 |
| SD-<br>MLAN         | RA            | ê      | IPv4: 192.168.1.2<br>Link Local:<br>fe80::a864:620b:9612:59ac | MAC Address:<br>60:57:18:95:c9:28 | Block       |
| Guest Network       | Vorizon-M     | iFi772 | 0L-Guest-577F)                                                |                                   |             |
| Guest Wi-Fi network | •             |        | or-quest-strift                                               |                                   |             |
|                     |               |        |                                                               |                                   |             |
| Blocked Device      | 5             |        |                                                               |                                   |             |
|                     |               |        |                                                               |                                   |             |

Jetpack Connected Devices - Select Device Type

**3** Click **Save** to finish editing the device.

| Connected De                                    | evices Q                                                |
|-------------------------------------------------|---------------------------------------------------------|
| <ol> <li>View devices currently conn</li> </ol> | ected to your Jetpack. Blocked devices are also listed. |
| Primary Network (Verizon-M                      | iFi7730L- Mareena)                                      |
| 1 Wi-Fi Device                                  | Change Max Wi-Fi Connections (15)                       |
| Unknown<br>Computer<br>Handheld<br>Other        | Save                                                    |
| Guest Network (Verizon-MiF                      | i7730L-Guest-577F)                                      |
| Guest Wi-Fi network is turned Off               | :                                                       |
| Blocked Devices                                 |                                                         |
| No blocked devcies.                             |                                                         |

Jetpack Connected Devices - Accept Changes

### **Change the Maximum Number of Connected Devices**

To change the maximum number of connected devices:

**1** Click **Change Max Connections** on the **Connected Devices** page.

| Primary   | Network (Verize | on-MiFi7 | 730L- Mareena)                                                |                     |               |
|-----------|-----------------|----------|---------------------------------------------------------------|---------------------|---------------|
| 2 Wi-Fi D | evices          |          |                                                               | Change Max Wi-Fi Co | nnections (15 |
|           | SD-<br>device 1 | × 🤅      | IPv4: 192.168.1.2<br>Link Local:<br>fe80::a864:620b:9612:59ac | MAC Address:        | Block         |
| ę.        | SD-<br>device 2 | × 🤅      | IPv4: 192.168.1.3<br>Link Local:                              | MAC Address:        | Block         |

Change Maximum Number of Connected Devices

 The Jetpack Settings Wi-Fi page opens. Select the number of devices from the Maximum Wi-Fi connected devices dropdown menu.

| verizon                                 | , <b>II Verizon 4GLTE (</b> Sign Out 🎍                                                                                                    |
|-----------------------------------------|----------------------------------------------------------------------------------------------------|
| 📫 My Jetpack Home                       | 🌣 Jetpack Settings                                                                                                    |
| 🕖 Data Usage                            | Wi-Fi Jetpack Advanced                                                                                                    |
| Connected Devices                       | General Primary Network Guest Network                                                                                                    |
| 🗘 Jetpack Settings                      |                                                                                                    |
| Messages                                | These settings apply regardless of which network (Primary, Guest, or both) is in use. Changes<br>made to these Wi-Fi settings may prevent some Wi-Fi devices from connecting to this Jetpack. |
| 🕑 MiFi Share                            | Wi-Fi                                                                                                    |
| About                                   | Turn ON to allow Wi-Fi devices to co                                                                                                    |
|                                         | Network Selection 3 4<br>These settings can also be changed 5                                                                                                    |
| 🔮 Help                                  | 6<br>2.4 GHz Band: 7<br>8                                                                                                    |
|                                         | 5 GHz Band: 10                                                                                                    |
|                                         | 11<br>12<br>Settings 13                                                                                                    |
|                                         | 14<br>Max Wi-Fi Connections: 15                                                                                                    |
|                                         | 2.4GHz Band Settings                                                                                                    |
|                                         | 5GHz Band Settings                                                                                                    |
|                                         | Devices connected to this Jetpack use data from your data plan. Performance may vary with the<br>number of devices.                                                                           |
|                                         | Save Changes                                                                                                    |
|                                         |                                                                                                    |
|                                         |                                                                                                    |
|                                         |                                                                                                    |
|                                         |                                                                                                    |
|                                         |                                                                                                    |
| WATEL WIRELESS.                         |                                                                                                    |
| yright ©2016. Novatel Wireless, Inc. Al | I rights reserved. MIFi is a registered trademark of Novatel wireless, the creators and patent holders of MIFI.                                                                               |

Change Maximum Number of Connected Devices

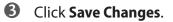

## Guest Network

The **Guest Network** section lists all devices connected to the Guest Wi-Fi. The **Guest Network** menu contains the following options:

- **Change Max Wi-Fi Connections** Allows you to set how many devices can simultaneously connect to the Jetpack's Wi-Fi network.
- **Type** The first column indicates the type of connected device. You can use the **Edit** option to set or change the type. If the type has not been set, no icon is displayed. Once you set the device type, an appropriate icon is displayed.
- **Name** Normally, this is the hostname of the connected device, as set on the connected device. If you have used this interface to assign a name to a connected device, the assigned name displays in place of the hostname. In rare cases, the hostname may be unavailable. You can use the
- Edit option Allows you to change the name of any connected device.
- **Connection Type** Displays an icon to indicate the connection type for each connected device.
- IP Address The IP address of the connected device.
- Link-Local If the connected device supports IPv6, the Link-Local IPv6 address is displayed.
- **MAC Address** The MAC Address is a unique network identifier for this connected device.
- **Block** Allows you to prevent a specific device from connecting to the Jetpack.

# **Blocked Devices**

The Blocked Devices section lists any devices you have blocked. Note that since these devices are not currently connected, and are blocked from connecting, they do not have an IP address. Instead, they are identified by their name and MAC address. The Blocked Devices menu contains the following menu options:

• **Unblock Button** — Click **Unblock** to unblock a previously blocked device, freeing it to connect again. The unblocked device is deleted from the **Blocked Devices** list, and will reappear in the **Connected Devices** list when it connects.

**Data Usage** allows you to quickly check your data usage and billing cycle directly on the Jetpack display, or on the Jetpack Admin website.

# On the Jetpack Display

• Use the data usage meter on the Home screen to check your data usage and billing cycle schedule.

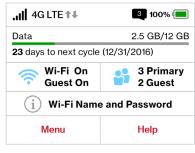

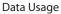

- For an expanded view of your data usage information, or if Data Usage information is not available on the Home screen, Menu to display Menu options. Select Data Usage to display current data usage date, a data usage meter, amount of data used/total available in GB, and the billing cycle end date.
- **3** Tap < to return to the Menu screen, or the Home icon 📌 to return to the Home screen.

NOTE

The data usage meter will not display when SIM lock is turned on or when another device is connected to the Jetpack via the Universal Charging port.

| .ıll 4G LTE ↑↓                | 3 100% 🛑                     | <          | Menu               | # | < Data Usage 1                                           |
|-------------------------------|------------------------------|------------|--------------------|---|----------------------------------------------------------|
| Data<br>23 days to next cycle | 2.5 GB/12 GB<br>(12/31/2016) | Φ          | Data Usage         | > | Data Usage as of 11/10/2016<br>Shared Data 4.21 GB/100 G |
| < Wi-Fi On<br>Guest On        | 3 Primary<br>2 Guest         | <b>¢</b> , | Settings           | > | 0.00 GB used on this device                              |
| i Wi-Fi Name                  | and Password                 | ۶ ș        | Universal Charging | > | 25 days to next cycle (12/06/2016)                       |
| Menu                          | Help                         |            | MiFi Share         | > | i For account information, vis<br>Verizon.com/MyVerizon  |
| Тар Г                         | Menu                         |            | Select Usage Dat   | а | Data Usage & Billing Cycle                               |

# On the Jetpack Admin Website

The Data Usage page allows you to obtain your current estimated data usage, and to access My Account & Tools. Click **Data Usage** on the Menu panel to display the Data Usage page and access information specific to your particular plan.

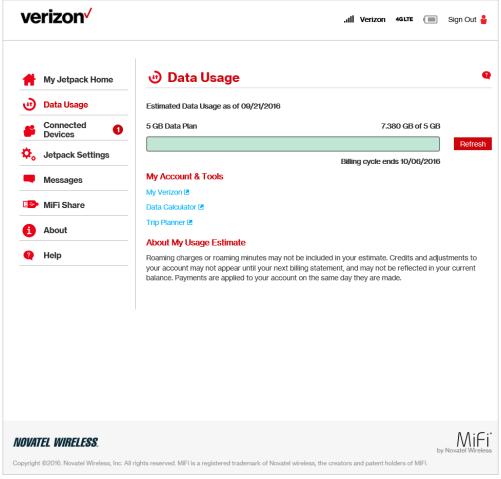

Jetpack Data Usage

NOTE

Roaming charges or roaming minutes may not be included in your estimate. Credits and adjustments to your account may not appear until your next billing statement, and may not be reflected in your current balance. Payments are applied to your account on the same day they are made.

**Jetpack Settings** allow you to make device changes such as setting Audio Alerts, Screen Timeout and Sleep Mode intervals, selecting Network Technology, turning Airplane and Stealth Mode ON/ OFF, and resetting your Jetpack to the original factory settings.

# On the Jetpack Display

- Power on your Jetpack by pressing and holding the power button until the display lights and the Home screen displays.
- **2** Tap **Menu** to display Menu options.
- **3** Select **Settings** to display the Settings options.
- **6** Select the **Audio Alerts** to display Audio Alerts options.
- Select Screen Timeout to display Screen Timeout options.
- **6** Select **Network Technology** to display Network Technology options.
- Select Sleep Mode to display Sleep Mode options
- 8 Select **Factory Reset** to access the Factory Reset option.
- Select Advanced Settings to display instructions to configure advanced features and settings.
- **1** Tap the **Airplane Mode** or **Stealth Mode** button to activate either option.

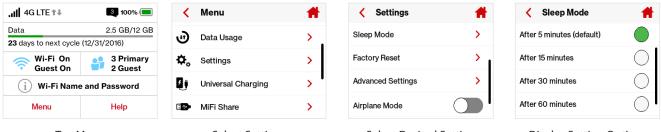

Tap Menu

Select Settings

Select Desired Setting

**Display Setting Options** 

# On the Jetpack Admin Website

The **Jetpack Settings** page allows you to make administration password and preference changes; obtain software update information; backup and restore files to your Jetpack; and set GPS preferences. The Jetpack Settings page contains the following sections:

- Wi-Fi (See <u>Wi-Fi</u> on page 57.)
- Jetpack (See on page 62.)
- Advanced (See <u>Advanced</u> on page 73.)

| verizon <sup>,</sup>                                                                                                    | .III Verizon 49.17E 🔳 Sign Out 🛔                                                                                                    |
|----------------------------------------------------------------------------------------------------|----------------------------------------------------------------------------------------------------|
| <ul> <li>My Jetpack Home</li> <li>Data Usage</li> <li>Connected Devices</li> <li>Jetpack Settings</li> <li>Messages</li> </ul> | <ul> <li>Jetpack Settings</li> <li>Jetpack Advanced</li> <li>General Primary Network Guest Network</li> <li>These settings apply regardless of which network (Primary, Guest, or both) is in use. Changes made to these Wi-Fi settings may prevent some Wi-Fi devices from connecting to this Jetpack.</li> </ul> |
| MiFi Share     About                                                                                                    | Wi-Fi Turn on to allow Wi-Fi devices to connect to this Jetpack.  Network Selection                                                                                                    |
| Q Help                                                                                                    | These settings can also be changed on the LCD touchscreen.         2.4 GHz Band:       Primary network                                                                                                    |
|                                                                                                    | 5 GHz Band: Primary network  Settings Max Wi-Fi Connections: 15                                                                                                    |
|                                                                                                    | 2.4GHz Band Settings<br>5GHz Band Settings<br>▲ Devices connected to this Jetpack use data from your data plan. Performance may vary with the                                                                                                    |
|                                                                                                    | number of devices. Save Changes                                                                                                    |
| NOVATEL WIRELESS.                                                                                                    |                                                                                                    |

Jetpack Settings

## Wi-Fi

The Wi-Fi section allows you to enable Wi-Fi devices to connect to the Jetpack Primary and Guest Wi-Fi networks, to change the General Wi-Fi Settings including Wi-Fi Name/Password, to select the type of security, and to turn ON/OFF Wi-Fi Options for each network. You can also access and customize the Advanced Wi-Fi settings.

The Wi-Fi section includes the following subsections:

- **General** Allows selection of settings that apply to all networks in use.
- Primary Network Allows
- Guest Network Allows

| Wi-Fi      | Jetpack Advar                              | nced                                                        |               |                           |
|------------|--------------------------------------------|-------------------------------------------------------------|---------------|---------------------------|
| General    | Primary Network                            | Guest Network                                               |               |                           |
| -          |                                            | less of which network (Prima<br>s may prevent some Wi-Fi de |               |                           |
| Wi-Fi      |                                            |                                                             |               | ON I                      |
| Turn on to | allow Wi-Fi devices to (                   | connect to this Jetpack.                                    |               |                           |
| Network    | Selection                                  |                                                             |               |                           |
| These set  | tings can also be chang                    | ed on the LCD touchscreen.                                  |               |                           |
| 2.4 GHz E  | Band:                                      | Primary network                                             | ~             |                           |
| 5 GHz Ba   | nd:                                        | Primary network                                             | ~             |                           |
| Settings   | i                                          |                                                             |               |                           |
| Max Wi-F   | i Connections:                             | 15                                                          | ~             |                           |
| 2.4GHz B   | and Settings                               |                                                             |               |                           |
|            | nd Settings                                |                                                             |               |                           |
|            | la octungo                                 |                                                             |               |                           |
|            | es connected to this Jet<br>er of devices. | pack use data from your dat                                 | a plan. Perfo | ormance may vary with the |
|            |                                            |                                                             |               |                           |

Jetpack Settings - Wi-Fi General

## General

The Wi-Fi General subsection allows you to allow Wi-Fi devices to connect to your Jetpack, change Network and Wi-Fi Connections Settings, and customize Band Settings.

To allow Wi-Fi devices to connect to the Jetpack:

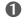

**1** Slide the ON/OFF button to **ON**.

2 Click **Save Changes** to accept and activate the setting.

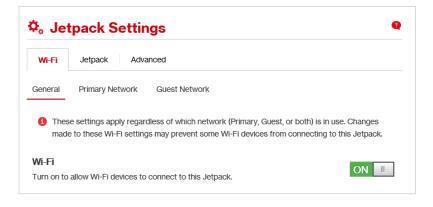

To select or turn off **Band Settings** for the Primary and Guest networks:

• Open the 2.4 GHz Band dropdown menu and select one of the options. Your available options are Off, Primary network, or Guest network.

**2** Open the 5 GHz Band dropdown menu and select one of the options. Your available options are Off, Primary network, or Guest network. Click **Save Changes** to accept and activate the settings.

| Network Selection                 |                           |
|-----------------------------------|---------------------------|
| These settings can also be change | d on the LCD touchscreen. |
|                                   | Off                       |
| 2.4 GHz Band:                     | Primary network           |
|                                   | Guest network             |
| 5 GHz Band:                       | Primary network 🛛 🔓 🗸     |

To change the maximum number of Wi-Fi devices that can connect to the Jetpack (the default is set to 15):

- Open the Max Wi-Fi Connections dropdown to display available options.
- Itighlight the selected maximum number of connections.

**3** Click **Save Changes** to accept and activate the setting.

|                                       |              | ON |
|---------------------------------------|--------------|----|
| Turn on to allow Wi-Fi devices to con | 1            |    |
| Network Selection                     | 2            |    |
| These settings can also be changed    | 5            |    |
| 2.4 GHz Band:                         | 6<br>7       |    |
| 5 GHz Band:                           | 8<br>9<br>10 |    |
|                                       | 11           |    |
| Settings                              | 12<br>13     |    |
| Max Wi-Fi Connections:                | 14<br>15     |    |

To customize the **Band Settings**:

Click on the **2.4 GHz Band Settings** or **5 GHz Band Settings** link to display the available Band Settings options.

- **2** Open the appropriate Band Setting dropdown and highlight to an option to select.
- **3** Click **Save Changes** to accept and activate the settings.

| 802.11 Mode:       | 802.11bgn        | ~ |                                                                        |
|--------------------|------------------|---|------------------------------------------------------------------------|
| Channel:           | Automatic        | ~ |                                                                        |
| 5GHz Band Settings |                  |   |                                                                        |
| 802.11 Mode:       | 802.11acn        | ~ | This option should only be used if<br>some older devices are unable to |
|                    | 20 MHz           |   | connect.                                                               |
| Bandwidth:         | 40 MHz<br>80 MHz |   | 80 MHz option applies only to 802.11ac                                 |
| Channel:           | Automatic        | ~ |                                                                        |

#### **Primary Network**

The Wi-Fi Primary Network subsection allows you to change your Wi-Fi Name (SSID) and Password (Key), select the type of security, and turn Options ON/OFF for your Primary Network.

| Wi-Fi              | Jetpack Advance            | bed                                                                           |                                                                                                    |
|--------------------|----------------------------|-------------------------------------------------------------------------------|----------------------------------------------------------------------------------------------------|
| General            | Primary Network            | Guest Network                                                                 |                                                                                                    |
| -                  | ings may require you to re | er the Primary Wi-Fi is turned on. Cr<br>connect your Wi-Fi devices to this . | 5                                                                                                    |
| Wi-Fi Nar          | ne (SSID):                 | Verizon-MiFi7730L- Mareena                                                    | This is the name of the Wi-Fi<br>network.                                                                               |
| Security:          |                            | WPA2 Personal PSK (AES) 🗸                                                     |                                                                                                    |
| Wi-Fi Pas          | sword (Key):               | 5581Glueck                                                                    | 8-63 ASCII characters<br>For greater security, use a mixture<br>of digits, upper case, lower case, and<br>other symbols |
| Generat<br>Options | te New Key                 |                                                                               |                                                                                                    |
|                    | es connected to this Jetp  | ack use data from your data plan. P                                           | erformance may vary with the                                                                                            |

To change the Primary Network **Wi-Fi Name (SSID):** 

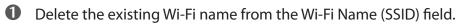

**2** Type the new Wi-Fi name into the field.

Olick **Save Changes** to accept and activate the new name.

| Settings              |                         |        |                                                                                                |
|-----------------------|-------------------------|--------|------------------------------------------------------------------------------------------------|
| Wi-Fi Name (SSID):    | ENTER NEW NAME          | ×      | This is the name of the Wi-Fi                                                                  |
|                       | 2                       |        | network.                                                                                       |
| Security:             | WPA2 Personal PSK (AES) | $\sim$ |                                                                                                |
| Wi-Fi Password (Key): | 5581Glueck              |        | 8-63 ASCII characters                                                                          |
|                       |                         |        | For greater security, use a mixture<br>of digits, upper case, lower case, and<br>other symbols |

To select or change the type of Wi-Fi security for the Primary Network:

- **1** Open the **Security** dropdown menu to display security options.
- **2** Select the appropriate type of security.
- **3** Click **Save Changes** to accept and activate the selection.

| Settings              |                                                        |                                                                                                |
|-----------------------|--------------------------------------------------------|------------------------------------------------------------------------------------------------|
| Wi-Fi Name (SSID):    | ENTER NEW NAME                                         | This is the name of the Wi-Fi<br>network.                                                      |
| Security:             | None<br>WPA2 Personal PSK (AES)<br>WPA/WPA2 Mixed Mode |                                                                                                |
| Wi-Fi Password (Key): | 5581Glueck                                             | 8-63 ASCII characters                                                                          |
|                       |                                                        | For greater security, use a mixture<br>of digits, upper case, lower case, and<br>other symbols |

To select or change the **Wi-Fi Password (Key)** for the Primary Network:

- **1** Delete the existing Wi-Fi name from the **Wi-Fi Password (Key)** field.
- **2** Type the new Wi-Fi Password into the field.
- **3** Click **Save Changes** to activate the new Wi-Fi Password.

| Settings              |                         |                                                                                                    |
|-----------------------|-------------------------|----------------------------------------------------------------------------------------------------|
| Wi-Fi Name (SSID):    | ENTER NEW NAME          | This is the name of the Wi-Fi<br>network.                                                                               |
| Security:             | WPA2 Personal PSK (AES) | /                                                                                                    |
| Wi-Fi Password (Key): | ENTER NEW PASSWORD      | 8-63 ASCII characters<br>For greater security, use a mixture<br>of digits, upper case, lower case, and<br>other symbols |

To turn **Options** ON/OFF for the Primary Network:

- Click the **Options** link to display available options. Options currently turned ON will display with a checkmark in a red box.
- 2 Click the option checkbox to turn the option ON or OFF.
- **O** Click **Save Changes** to accept and activate the changes.

| Broadcast Wi-Fi Name (SSID):                      | ×        | Broadcast must be turned on to use WPS.                                                                                   |
|---------------------------------------------------|----------|----------------------------------------------------------------------------------------------------|
| WPS:                                              |          | WPS is accessible through the<br>display. Use WPS with compatible<br>devices to easily connect to this Wi-<br>Fi network. |
| Wi-Fi Privacy Separation:                         |          | If turned on, connected devices<br>cannot communicate with each<br>other.                                                 |
| Display the Wi-Fi Name on the<br>Jetpack screen:  |          | Show the Wi-Fi name on the Jetpack's LCD display.                                                                         |
| Display the Wi-Fi Password on the Jetpack screen: | <b>~</b> | Show the Wi-Fi password on the<br>Jetpack's LCD display.                                                                  |

#### **Guest Network**

Use the Guest Network to temporarily share Internet access with guests. It creates a separate Wi-Fi network with a different name and password, and provides the same configuration options as the Primary network. Users on the Guest network are isolated from users on your primary network.

To turn the **Guest Network ON/OFF** from your Jetpack device:

**1** Tap Menu >Wi-Fi > Wi-Fi Network Selection.

2 Select either 2.4 GHz Band or 5 GHz Band.

3 Tap **Guest Network** to turn the Guest Network on. Tap **Off** to turn the Guest Network off.

## Jetpack

The Jetpack section allows you to change the Jetpack Admin Password, select device preferences, check current software version and check for updates, backup your Jetpack settings, and set GPS preferences. The Jetpack Settings **Jetpack** section contains the following menu options:

- Jetpack Admin Password (See <u>Jetpack Admin Password</u> on page 64.)
- **Preferences** (See <u>Preferences</u> on page 66.)
- **Software Update** (See <u>Software Update</u> on page 67.)
- Backup and Restore (See <u>Backup and Restore</u> on page 68.)
- **GPS** (See <u>GPS</u> on page 70.)

| verizon                                     | .III Verizon 49.LTE 🔳 Sign Out 🔒                                                                                                    |
|---------------------------------------------|----------------------------------------------------------------------------------------------------|
| 🛉 My Jetpack Home                           | 🌣 Jetpack Settings 🛛 🔍                                                                                                    |
| 🕖 Data Usage                                | Wi-Fi Jetpack Advanced                                                                                                    |
| Connected Devices                           | Jetpack Admin Password Preferences Software Update Backup and Restore GPS                                                                      |
| 🔅 Jetpack Settings                          | The Jetpack Admin Password is used to sign in to this web-based management system.                                                             |
| Messages                                    | Change Jetpack Admin Password                                                                                                    |
| 1 About                                     | To change the password, you must enter the current Jetpack Admin Password. You will be locked out if<br>an incorrect password is used 5 times. |
| Help                                        | Current Jetpack Admin password:                                                                                                    |
|                                             | Continue                                                                                                    |
|                                             |                                                                                                    |
|                                             |                                                                                                    |
|                                             | 1                                                                                                    |
|                                             |                                                                                                    |
|                                             |                                                                                                    |
|                                             |                                                                                                    |
|                                             | ۸۸:С:                                                                                                    |
| NOVATEL WIRELESS.                           | V\  ⊢ <br>by Novatel Wireless                                                                                                    |
| Copyright ©2016. Novatel Wireless, Inc. All | rights reserved. MiFi is a registered trademark of Novatel wireless, the creators and patent holders of MiFi.                                  |

Jetpack Settings - Jetpack Admin Password

#### Jetpack Admin Password

The Jetpack Admin Password page allows you to display, hide and/or change the Admin Password.

#### **Display or Hide the Admin Password**

Slide the **ON/OFF** button to **ON** to display the Jetpack Admin Password on the device or **OFF** to hide the Jetpack Admin Password on the device.

| Je       | tpack S       | ettings                               |                         |                       | •   |
|----------|---------------|---------------------------------------|-------------------------|-----------------------|-----|
| Wi-Fi    | Jetpack       | Advanced                              |                         |                       |     |
| etpack A | dmin Password | Preferences                           | Software Update         | Backup and Restore    | GPS |
| -        |               | Password is used to<br>Admin Password | sign in to this web-bas | ed management system. |     |
| 1 If on  | •             | dmin Password can t                   | be read on the Jetpack  | 's display.           | N   |
|          |               | Display let                           | pack Admin Pass         | word                  |     |

#### Change the Admin Password

To change your Admin Password:

- Type your current password in the **Current Admin Password** field. Select **Continue** to display the **Change Jetpack Admin Password** screen.
- **2** Type your new password in the **New Admin Password** field.
- **O** Type your new password a second time in the **Confirm new Admin Password** field.
- **6** Select a security question from the dropdown menu options.

| Enter and confirm the new Admin Pa<br>verification if you forget the Admin p |                                                     | ge the security question used for       |
|------------------------------------------------------------------------------|-----------------------------------------------------|-----------------------------------------|
| Current Jetpack Admin password:                                              | •••••                                               |                                         |
| New Admin password:                                                          | •••••                                               | Password must be at least 6 characters. |
| Confirm new Admin password:                                                  | •••••                                               |                                         |
| Select security question:                                                    | What is your date of bir<br>What is your mother's m |                                         |
| Answer security question:                                                    | What is the name of the                             | street you grew up on?                  |

**6** Type the answer to the selected security question in the **Answer security question** field.

**6** Click **Save Changes** to save any changes made to your password.

| Enter and confirm the new Admin Pa<br>verification if you forget the Admin p |                                          | urity question used for                 |
|------------------------------------------------------------------------------|------------------------------------------|-----------------------------------------|
| Current Jetpack Admin password:                                              | •••••                                    |                                         |
| New Admin password:                                                          | •••••                                    | Password must be at least 6 characters. |
| Confirm new Admin password:                                                  | •••••                                    |                                         |
| Select security question:                                                    | What is your date of birth? $\checkmark$ |                                         |
| Answer security question:                                                    | mm/dd/yyyy                               |                                         |

Changes to Jetpack Admin Password

#### **Preferences**

The Preferences page contains the following options:

- Allow Settings Changes Turn on to allow settings to be changed from the Jetpack display.
- Allow Reset Button Turn on to allow settings to be changed from the Jetpack display
- **Universal Charging** Use this feature to charge your cellphone or similar device.
- **Device Preferences** Allows you to set the behaviour of the Jetpack.
- Notifications Allows you to turn ON/OFF listed notifications.
- User Preferences Allows you to customize the date, time, distance and number formats.

| verizon            |                                                                                                    | ,ıı   Verizoi                      | n 🛛 4GLTE 🔳 Sign Out 🛔                                                                           |
|--------------------|----------------------------------------------------------------------------------------------------|------------------------------------|--------------------------------------------------------------------------------------------------|
| 🐈 My Jetpack Home  | 🌣 Jetpack Setting                                                                                                    | JS                                 | Q                                                                                                |
| 🕖 Data Usage       | Wi-Fi <b>Jetpack</b> Advance                                                                                                    | ced                                |                                                                                                  |
| Connected Devices  | Jetpack Admin Password Pref                                                                                                    | erences Software Update            | Backup and Restore GPS                                                                           |
| O Jetpack Settings |                                                                                                    |                                    |                                                                                                  |
| Messages           | Allow Settings Changes<br>Turn ON to allow settings to be cha                                                                                              | anged from the Jetpack's touchscr  | een.                                                                                             |
| 💷 MiFi Share       |                                                                                                    |                                    |                                                                                                  |
| 1 About            | Allow Reset Button                                                                                                    |                                    |                                                                                                  |
| Help               | Turn ON for normal operation. If OFF the hardware reset button will not function, preventing users from changing settings via a reset to factory defaults. |                                    |                                                                                                  |
|                    | Universal Charging                                                                                                    |                                    |                                                                                                  |
|                    | Use this feature to charge your cell                                                                                                    | phone or similar device from the J | etpack's Universal Charging port.                                                                |
|                    |                                                                                                    |                                    | $\mathbb{N}$                                                                                     |
|                    | Stop charging when Jetpack<br>battery is below:                                                                                                    | 25%                                |                                                                                                  |
|                    | Current status:                                                                                                    | Available                          | Possible states are Available, Not<br>available (low battery), Charging.                         |
|                    | Device Preferences                                                                                                    |                                    |                                                                                                  |
|                    | USB Mode When Connected to a<br>Computer:                                                                                                    | USB charging                       | <ul> <li>Jetpack will still charge while<br/>providing Internet access.</li> </ul>               |
|                    | Prompt on USB connection:                                                                                                    |                                    | If on, the screen will prompt you for the USB mode upon connection.                              |
|                    | Turn off Screen:                                                                                                    | After 30 seconds                   | • Turn off the screen when not in use.                                                           |
|                    | Sleep:                                                                                                    | After 5 minutes                    | Press the power button to wake up.                                                               |
|                    | Shutdown:                                                                                                    | Never 🗸                            | Shut down the Jetpack when no devices are connected.                                             |
|                    | Notifications                                                                                                    |                                    |                                                                                                  |
|                    | Stealth Mode:                                                                                                    |                                    | LED and Audio are turned off.<br>Display will not come on unless the<br>power button is pressed. |
|                    | Turn on LED:                                                                                                    | <u>~</u>                           |                                                                                                  |
|                    | Turn on Audio:                                                                                                    |                                    |                                                                                                  |
|                    | Audio Alerts                                                                                                    |                                    |                                                                                                  |
|                    | Startup/Shutdown                                                                                                    | <b>~</b>                           |                                                                                                  |

Jetpack Settings - Jetpack Preferences

## Software Update

The Software Update page contains the following sections:

- **Current software version** Displays information for the current software version, date of last check for updates and the number of updates currently available.
- **Checked for New System Update** Displays the date of the last software update.
- Last System Update Displays the software update history.

| verizon                                      |                                      | Jill Verizo                                             | on 4GLTE 🥅 Sign Out 🛔                       |
|----------------------------------------------|--------------------------------------|---------------------------------------------------------|---------------------------------------------|
| 🛉 My Jetpack Home                            | ¢₀ Jetpack S                         | ettings                                                 | Q                                           |
| 🕖 Data Usage                                 | Wi-Fi Jetpack                        | Advanced                                                |                                             |
| Connected Devices                            | Jetpack Admin Password               | Preferences Software Update                             | Backup and Restore GPS                      |
| 🗘 Jetpack Settings                           | Current Software                     |                                                         |                                             |
| Messages                                     | Software Version:                    | 1L (L2.35.3 M9x40RNY-3.21.6 1<br>[2016-10-13 23:39:21]) |                                             |
| 😰 MiFi Share                                 | Configuration Version:               | B14.NVT.MIFI7730L.0                                     |                                             |
| i About                                      | Check for New Syste                  | m Update                                                |                                             |
| Help                                         | Checked for Update:                  | 12/02/2016 11:52:17 AM                                  |                                             |
|                                              | Update Status:<br>Check for Update   |                                                         |                                             |
|                                              | Last System Update                   |                                                         |                                             |
|                                              | Never updated                        |                                                         |                                             |
|                                              | System Update History                |                                                         |                                             |
|                                              |                                      |                                                         |                                             |
| IOVATEL WIRELESS.                            |                                      |                                                         | MiFi                                        |
| opyright ©2016. Novatel Wireless, Inc. All r | ights reserved. MiFi is a registered | trademark of Novatel wireless, the creators and pa      | by Novatel Wireles<br>tent holders of MiFi. |

Jetpack Settings - Software Update

#### **Backup and Restore**

The Backup and Restore page contains the following sections:

- **Backup** Allows you to save your Jetpack settings to your computer. You must enter your Admin Password in the **Admin Password** field and click **Download** to save settings to your computer.
- **Restore** Allows you to upload a previously saved backup file from your computer to your Jetpack. Click **Browse** and select a file, then enter the Admin Password in effect when the backup file was saved in the **Admin Password** field and click **Restore Now**.
- **Restore to Factory Defaults** Allows you to restore all settings on your Jetpack to the factory default values. Click **Restore Factory Defaults** to restore all such settings. If prompted for a password, use the default Admin Password which is **admin**.
- **Restart Jetpack** Use to restart your Jetpack.
- Shutdown Jetpack Use to shutdown your Jetpack.

| verizon             | , <b>ıılİ Verizon 4GLTE 📑</b> Sign Out 🛔                                                                                                    |
|---------------------|----------------------------------------------------------------------------------------------------|
| 👫 My Jetpack Home   | ✿。Jetpack Settings                                                                                                    |
| 🕖 Data Usage        | Wi-Fi Jetpack Advanced                                                                                                    |
| Connected Devices   | Jetpack Admin Password Preferences Software Update Backup and Restore GPS                                                                                                    |
| 🗘。 Jetpack Settings |                                                                                                    |
| Messages            | Back up your Jetpack settings and preferences to your computer. Please note that the backup file will only work with this particular Jetpack.                                                                  |
| MiFi Share          | - Backup Save your Jetpack settings to your computer.                                                                                                    |
| i About             | Jetpack Admin Password: You will be locked out if an incorrect<br>password is used too many times.                                                                                                    |
| 2 Help              | Download                                                                                                    |
|                     | Restore         Upload a previously saved backup file from this device to restore your settings.         Jetpack Admin Password:       You will be locked out if an incorrect password is used too many times. |
|                     | Select a file: No file selected Browse                                                                                                    |
|                     | Restore Now                                                                                                    |
|                     | Restore to Factory Defaults                                                                                                    |
|                     | Restore all settings to the factory default values.                                                                                                    |
|                     | Restore Factory Defaults                                                                                                    |
|                     |                                                                                                    |
|                     | Restart Jetpack Shutdown Jetpack                                                                                                    |
| OVATEL WIRELESS     | Restart Jetpack Shutdown Jetpack                                                                                                    |

Jetpack Settings - Jetpack Backup and Restore

To save your Jetpack settings to your computer:

- Enter your Admin Password in the Admin Password field.
- 2 Click **Download** to save your current Jetpack settings to a designated location on your computer.

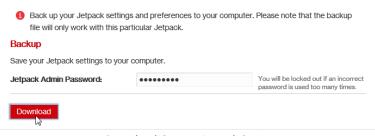

Download Current Jetpack Settings

To restore a previous version of your Jetpack settings to your Jetpack device:

- **1** Click **Browse** to navigate to the desired settings backup file saved on your computer.
- 2 Enter the Admin Password in effect when the backup file was saved in the Admin Password field.
- **6** Click **Restore Now**.

| Jetpack Admin Password: | •••••                   | You will be locked out if an incorrec<br>password is used too many times. |
|-------------------------|-------------------------|---------------------------------------------------------------------------|
| Select a file:          | No file selected Browse |                                                                           |

**Restore Previous Jetpack Settings** 

To restore all settings on your Jetpack to factory default settings:

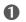

**O** Click **Restore Factory Defaults**.

2 If prompted for a password, enter the default Admin Password **admin**.

| Restore Now                                         |  |
|-----------------------------------------------------|--|
| Restore to Factory Defaults                         |  |
| Restore all settings to the factory default values. |  |
| Restore Factory Defaults                            |  |

**Restore Factory Defaults** 

### <u>GPS</u>

The GPS page contains the following sections:

- GPS ON/OFF Use this control to turn ON/OFF the GPS feature.
- Turn off Allows you to set when the GPS receiver will turn off, once it is on.
- **GPS over Wi-Fi (NMEA)** Allows you to download and install the GPS over Wi-Fi driver for your computing platform.

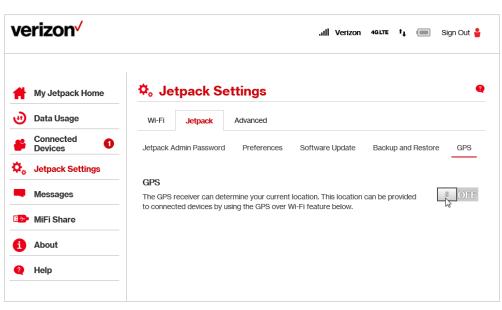

Jetpack Settings - Jetpack GPS

To turn GPS ON:

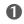

Slide the ON/OFF button to **ON**.

**2** Read the GPS Agreement and click **Confirm**.

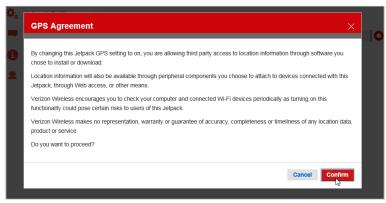

Jetpack Settings - Jetpack GPS Turn ON

The active GPS page displays, showing your current location on a map and providing options to manage when GPS is turned off and to download GPS drivers.

| The GPS receiver can determine your current location. This location can be provided to connected devices by using the GPS over Wi-FI feature below.                                                                                                    | Wi-Fi Jetpacl     | k Advanced        |                   |                               |               |
|----------------------------------------------------------------------------------------------------|-------------------|-------------------|-------------------|-------------------------------|---------------|
| the GPS receiver can determine your current location. This location can be provided to connected devices by using the GPS over Wi-Fi feature below.                                                                                                    | etpack Admin Pass | word Preferences  | Software Update   | Backup and Restore            | GPS           |
| atitude: 32.89547739 Altitude: 321 ft                                                                                                    | iPS               |                   |                   |                               |               |
| Current Location<br>cquired<br>Map Satellite rento Valley HV<br>Sorrento Valley HV<br>University<br>of California<br>San Diego<br>Lusk Bivd<br>University<br>of California<br>San Diego<br>Lusk Bivd<br>University<br>of California<br>San Diego<br>Lusk Bivd<br>University<br>of California<br>San Diego<br>Lusk Bivd<br>University<br>of California<br>San Diego<br>Lusk Bivd<br>Carroll Carring<br>Map data e2016 Google Terms of Use Report a map error                                                                                                    |                   | *                 |                   | can be provided               | ON 🔳          |
| cquired<br>Map Satellite some no Valley the usk Blvd University of California San Diego Satellite San Jack San Diego Satellite San Jack Satellite San Jack Satellite Satellite Sat                                                                                                    | urn off:          | Turn o            | ff on power down  | <b>~</b>                      |               |
| Map Satellite<br>carrento Valley the<br>carrento Valley the<br>carrento Valley the<br>carrento Valley the<br>carrento Valley the<br>carrento Valley the<br>carrento Valley the<br>carrento Valley the<br>carrento Carryon da<br>carrento carryon da<br>carrento carryon da<br>carrento carryon da<br>Map data @2016 Google Terms of Use Report a map error<br>attitude: 32.89547739 Attitude: 321 ft                                                                                                    |                   | n                 |                   |                               |               |
| TORREY PINES     University     Trade 54     And       University     0     0     0     0       Google     0     0     0     0       Map data @2016 Google     Terms of Use     Report a map error       Latitude:     32.89547739     Altitude:     321 ft                                                                                                    |                   |                   |                   | E                             |               |
| TORREY PINES     University     Trade 54     And       University     0     0     0     0       Google     0     0     0     0       Map data @2016 Google     Terms of Use     Report a map error       Latitude:     32.89547739     Altitude:     321 ft                                                                                                    | Map Satellite     | Valley Bho        |                   | 2 Blvd st                     | Fig. 1        |
| TORREY PINES     University     Trade 54     And       University     0     0     0     0       Google     0     0     0     0       Map data @2016 Google     Terms of Use     Report a map error       Latitude:     32.89547739     Altitude:     321 ft                                                                                                    | Sorrento          | Valles            |                   | Va Mesa Naple                 | Flander       |
| TORREY PINES<br>University<br>of California<br>San Diego<br>San Diego<br>Education de San Diego<br>San Diego<br>San San San San San San San San San San                                                                                                    |                   | Lusk              | Blvd              |                               |               |
| TORREY PINES<br>University<br>of California<br>San Diego<br>Google<br>B<br>atitude:<br>32.89547739<br>Altitude:<br>32.1 ft                                                                                                    |                   |                   | SORRENTO          | VALLEY                        |               |
| Coogle University of California San Diego<br>San Diego<br>San Diego<br>San Siego<br>San Siego |                   |                   | VALLEY            |                               |               |
| Coogle University of California San Diego<br>San Diego<br>San Diego<br>San Siego<br>San Siego |                   | 805               | and a             |                               | Arijons D     |
| Coogle Terms of Use Report a map error<br>atitude: 32.89547739 Altitude: 321 ft                                                                                                    | TORREY PINES      |                   | Carroll Canyon RC | T-10                          | · _           |
| C     Map data ©2016 Google     Terms of Use (E     Report a map erro       Latitude:     32.89547739     Altitude:     321 ft                                                                                                    | Z Univ            | ersity            |                   | Gerrall Rd                    |               |
| C     Map data ©2016 Google     Terms of Use (E     Report a map erro       Latitude:     32.89547739     Altitude:     321 ft                                                                                                    | Trey P San        | lifornia<br>Diego | 805               |                               | ar Rd +       |
| C     Map data ©2016 Google     Terms of Use (E     Report a map erro       Latitude:     32.89547739     Altitude:     321 ft                                                                                                    | Google            |                   |                   | Mirai                         | -             |
|                                                                                                    | 2 J J             | Gen               | Map data ©2016 G  | oogle Terms of Use 🛃 Report a | a map error 【 |
| ongitude: -117.20101509 Accuracy: 0.ft                                                                                                    | atitude:          | 32.89547739       | Altitude:         | 321 ft                        |               |
| nizologo notico, on                                                                                                    | ongitude:         | -117.20101509     | Accuracy:         | 0 ft                          |               |
|                                                                                                    |                   |                   |                   |                               |               |

Jetpack Settings - Active GPS

To activate GPS over Wi-Fi (NMEA):

- Click GPS over Wi-Fi (NMEA).
- **2** Click the **Turn ON GPS over Wi-Fi** checkbox.
- Click **Download GPS over Wi-Fi Drivers** and select the appropriate driver from the list of available drivers. Save the driver to the desired location on your computer.
- **Open the driver .exe file and follow the installation instructions.**
- **6** Click **Save Changes** to finalize and accept the new GPS settings.

| Turn on GPS over Wi-Fi: | R     | GPS over Wi-Fi drivers must be<br>installed on each computer. |
|-------------------------|-------|---------------------------------------------------------------|
| Port number:            | 11010 | Normally, the default value should b<br>used.                 |

Jetpack Settings - Jetpack GPS download GPS over Wi-Fi Drivers

### Advanced

The Advanced section allows you to change the Jetpack advanced settings. The Advanced page provides networks, manual DNS, SIM, firewall, MAC filter and LAN settings, as well as options for configuring port filtering and forwarding applications.

**IMPORTANT!** Changing the Jetpack's Advanced settings can adversely affect stability, performance and security of the Jetpack.

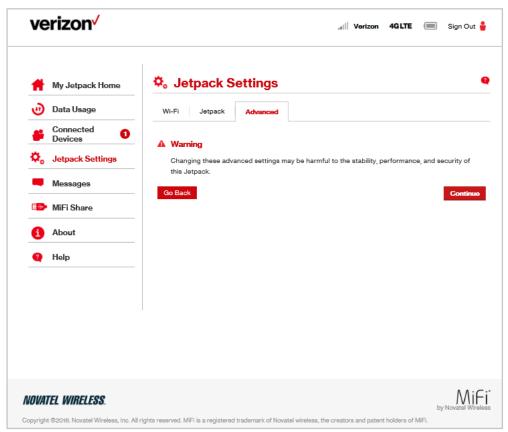

Jetpack Settings - Advanced Settings Warning

Click **Continue** on the Advanced page to access Advanced page options.

The Advanced page contains the following menu options:

- **Networks** (See <u>Networks</u> on page 75.)
- Manual DNS (See Manual DNS on page 77.)
- **SIM** (See <u>SIM</u> on page 78.)
- **Firewall** (See <u>Firewall</u> on page 79.)
- **MAC Filter** (See <u>MAC Filter</u> on page 80.)
- LAN (See LAN on page 81.)
- **Port Filtering** (See <u>Port Filtering</u> on page 82.)
- **Port Forwarding** (See <u>Port Forwarding</u> on page 84.)

| verizon                                     |                                                        | .il                            | Verizon        | 4GLTE 🔲 Sign Out 🍟                                                                           |
|---------------------------------------------|--------------------------------------------------------|--------------------------------|----------------|----------------------------------------------------------------------------------------------|
| 🐈 My Jetpack Home                           | 🌣 Jetpack Setting                                      | S                              |                | Q                                                                                            |
| 🥶 Data Usage                                | Wi-Fi Jetpack Advanc                                   | ed                             |                |                                                                                              |
| Connected Devices                           | Networks Manual DNS SI                                 | M Firewall MAC                 | ; Filter L     | AN Port Filtering                                                                            |
| Jetpack Settings                            | Port Forwarding                                        |                                |                |                                                                                              |
| Messages                                    | Cellular Data                                          |                                |                |                                                                                              |
| 💷 MiFi Share                                | Turn off cellular data to prevent all I<br>connection. | nternet traffic from using     | g the mobile I | broadband ON I                                                                               |
| (i) About                                   | Network Settings                                       |                                |                |                                                                                              |
| 😧 Help                                      | Preferred network technology:                          | Global                         | ~              |                                                                                              |
|                                             | Manual network selection:                              | Not available                  |                | With the LTE/GSM/UMTS setting,<br>you can use this feature to specify<br>the network to use. |
|                                             | Select Network                                         |                                |                |                                                                                              |
|                                             | Show Advanced Settings                                 |                                |                |                                                                                              |
|                                             |                                                        |                                |                | Save Changes                                                                                 |
|                                             |                                                        |                                |                |                                                                                              |
| NOVATEL WIRELESS                            |                                                        |                                |                | MiFi                                                                                         |
| Copyright ©2016. Novatel Wireless, Inc. All | rights reserved. MiFi is a registered trademark o      | f Novatel wireless, the create | ors and patent | by Novatel Wireless<br>holders of MiFi.                                                      |

Jetpack Settings Advanced - Networks

### <u>Networks</u>

The Networks menu contains the following sections:

- **Cellular Data** Allows you to turn off cellular data to prevent all internet traffic from using the Jetpack mobile broadband connection.
  - **Preferred network technology** Allows you to select the network technologies whivh will be used. The choices are Global, LTE only, CDMA only, and LTE/UMTS/GSM.
  - **Content Delivery Optimization (CDO)** Provides better download performance for a single user.
  - Show Advanced Settings Click to display or change the following:
    - » 4G LTE APN Displays the network carrier APN
    - » **GSM/UMTS/HSPA APN** Use only when a non-Verizon SIM is inserted.
- Save Changes Use to activate and save new settings.

| verizon                                                                                                    | ,ıl Verizon 4GLTE 🗐 Sign Out 🍟      |
|----------------------------------------------------------------------------------------------------|-------------------------------------|
| <ul> <li>My Jetpack Home</li> <li>Data Usage</li> <li>Connected<br/>Devices</li> <li>Jetpack Settings</li> <li>Messages</li> <li>MiFi Share</li> <li>About</li> <li>Help</li> </ul> | Select Network                      |
|                                                                                                    | Show Advanced Settings Save Changes |
| <b>NOVATEL WIRELESS.</b><br>Copyright ©2018. Novatel Wireless, Inc. All ri                                                                                                    | by Novatel Wireless.                |

Jetpack Settings Advanced Networks - Cellular Data ON

To turn off cellular data and prevent all internet traffic from using the Jetpack mobile broadband connection:

**1** Slide the Cellular Data ON/OFF button to **OFF**.

**2** Click **Confirm** on the Confirm warning pop-up window.

**NOTE** All internet connections will be immediately terminated when you click **Confirm.** 

**O** Click **Save Changes** to accept and finalize the new Advanced Networks settings.

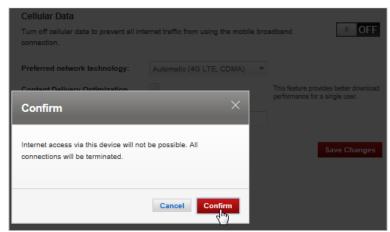

Turn Cellular Data OFF Confirmation

To change your preferred network technology:

- Select the desired network technology from the dropdown menu. Choose from Global, LTE only, CDMA only, and LTE/UMTS/GSM.
- **2** Click **Save Changes** to accept and finalize the revised preferred network setting.

To turn on Content Delivery Optimization for better download performance for a single user:

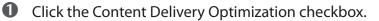

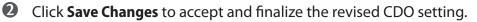

To display or change the Networks Advanced Settings:

- Click **Show Advanced Settings**. The 4G LTE APN displays the pre-configured APN and should not be changed unless you have a corporate account with your own APN.
- **2** If you are using a non-Verizon SIM, enter the APN in the **GSM/UMTS/HSPA APN** field.

### Manual DNS

The Jetpack automatically selects a Domain Name Server (DNS). The Manual DNS menu allows you to manually select up to two DNS IP addresses.

| Wi-Fi Jetpack A                                                      | dvanced                  |                 |            |                                                  |
|----------------------------------------------------------------------|--------------------------|-----------------|------------|--------------------------------------------------|
| etworks Manual DNS                                                   | SIM Firewall             | MAC Filter      | LAN        | Port Filtering                                   |
| ort Forwarding                                                       |                          |                 |            |                                                  |
| •                                                                    | cally selects a Domain N | Name Server (DN | IS) or you | can manually set one.                            |
| Your Jetpack automatic     Turn on Manual DNS:     DNS 1 IP address: | cally selects a Domain N | Name Server (DN |            | can manually set one<br>d (IPv4 or IPv6 address) |

Jetpack Settings Advanced - Manual DNS

To manually select a Domain Name Server:

- Click the box next to **Enable manual DNS**.
- **2** Enter the IP address for the first DNS in the **DNS 1 IP address** field.
- **3** Enter the IP address for the second DNS in the **DNS 2 IP address** field, if applicable.
- **6** Click **Save Changes**.

### <u>SIM</u>

The SIM menu gives you settings and information about the Jetpack's Subscriber Identity Module (SIM) card. The SIM card inside your Jetpack can be locked with a PIN code for additional security. If locked, the PIN code must be entered before the Jetpack can connect to the Internet. The SIM menu takes you to the SIM page. The SIM menu has the following options:

- **SIM PIN Lock feature** Indicates whether or not the PIN lock feature is in use. If ON, the PIN lock has been turned on, and the SIM PIN must be entered in order to connect to the mobile network. If OFF, the PIN lock feature is not turned on, and the SIM PIN is not required.
- **SIM status** Indicates the current status of the SIM card. Possible values include:
  - **Ready** This is the normal state. The SIM PIN is not used.
  - **PIN Locked** The SIM PIN must be entered before you can use the mobile network.
  - **PUK Locked** The PUK for the SIM must be entered in order to continue. The PUK can be obtained from your service provider.
  - **Unlocked** The SIM PIN is needed, but has already been entered.
  - No SIM No SIM was detected. If you do have a SIM, check that it is inserted correctly.
  - SIM Error A SIM was detected, but it did not respond as expected, and cannot be used.
- **Desired action** Allows you to turn the PIN lock feature ON/OFF.
- Enter current PIN Type the desired PIN in the Enter current PIN field. The default PIN is 1111.
- Save Changes Use to activate and save new settings.

|                                                   | Advanced                 |                      |                                                                                                  |       |
|---------------------------------------------------|--------------------------|----------------------|--------------------------------------------------------------------------------------------------|-------|
| letworks Manual DNS                               | SIM Firewa               | I MAC Filter         | LAN Port Filtering                                                                               |       |
| Port Forwarding                                   |                          |                      |                                                                                                  |       |
| For additional security                           | y, the SIM card inside ; | /our Jetpack can be  | e locked with a PIN code. Whe                                                                    | n     |
| locked, the PIN code                              | must be entered befor    | e the Jetpack will c | connect to the Internet.                                                                         |       |
| SIM PIN Lock feature:                             | Off                      |                      | If the PIN Lock feature is on, y<br>need to enter the SIM PIN even<br>the Jetpack is powered on. |       |
| SIM Statua:                                       | Ready                    |                      | If locked, you must enter the<br>before the Jetpack will be abl<br>connect to the Internet.      |       |
| Desired Action:                                   | Turn on PIN              | lock                 |                                                                                                  |       |
| Enter current PIN:                                |                          |                      | Default PIN is 1111                                                                              |       |
| 3 attempts remain until you                       | r SIM is permanently k   | ocked.               |                                                                                                  |       |
|                                                   | IN too often will perma  | enently lock your SI | M and you will be unable to us                                                                   | e the |
| Entering an incorrect P<br>Jetpack. You will need |                          |                      |                                                                                                  |       |

**IMPORTANT!** Entering an incorrect PIN will lock the SIM. **The default PIN is 1111**.

### **Firewall**

The Jetpack firewall determines which Internet traffic is allowed. The Firewall menu contains the following sections:

- VPN Passthrough Turns ON/OFF the VPN feature and allows or disallows connected devices to establish a VPN tunnel.
  - If **ON**, this feature allows VPN clients to connect through the Jetpack to remote VPN Servers. Normally, this option should be turned on.
  - If **OFF**, VPN clients are not allowed to connect.
- IPv6 Transparent Mode Allows connected devices to be accessible from the Internet.
- **DMZ (IPv4)** Allows the connected device specified as the DMZ IP address to receive all traffic which would otherwise be blocked by the firewall.
  - DMZ (checkbox) Use the checkbox to turn ON/OFF the DMZ feature.
  - **DMZ IP Address** Enter the IP address of the connected device you wish to become the DMZ device.
- Save Changes Use to activate and save new settings.

| Wi-Fi Jetpack                                  | Advanced      |                |                   |              |                   |
|------------------------------------------------|---------------|----------------|-------------------|--------------|-------------------|
| Networks Manual DN                             | NS SIM        | Firewall       | MAC Filter        | LAN          | Port Filtering    |
| Port Forwarding                                |               |                |                   |              |                   |
| VPN Passthrough                                |               |                |                   |              |                   |
| VPN Passthrough allows                         | connected dev | vices to estab | olish a VPN tunne | d.           | ON I              |
| IPv6 Transparent Mo<br>Transparent mode allows |               | vices to be a  | ccessible from t  | ne Internet. | I OFF             |
| DMZ (IPv4)                                     |               |                |                   |              |                   |
| DMZ:                                           |               | ]              |                   |              |                   |
| Destination IP address:                        |               |                |                   | Enter the    | IP address of the |

Jetpack Settings Advanced - Firewall

### **MAC Filter**

The MAC Filter allows you to specify which devices can access the Jetpack Wi-Fi network.

**ON/OFF** — Turns the MAC Filter ON/OFF. Before turning on, ensure that the Allowed Devices list is not empty. When turning on, any Connected Device which is not in the Allowed Devices list will immediately be disconnected.

- **Refresh** Use to refresh the screen and delete any unsaved changes.
- Add Device Use to add a new device to the devices list.
- Save Changes Use to activate and save new settings.

| Wi-Fi Jetpa                                          | ack Ad         | tvanced              |                  |            |             |         |                         |         |
|------------------------------------------------------|----------------|----------------------|------------------|------------|-------------|---------|-------------------------|---------|
| etworks Ma                                           | nual DNS       | SIM                  | Firewall         | MAC        | Filter      | LAN     | Port Fi                 | Itering |
| ort Forwarding                                       |                |                      | -                |            |             |         |                         |         |
|                                                      |                |                      |                  |            |             |         |                         |         |
|                                                      |                |                      |                  |            |             |         |                         |         |
| AC Filter                                            |                |                      |                  |            |             |         |                         |         |
|                                                      | elected devi   | ices can a           | access the Jetpa | ack's F    | Primary Wi- | Fi netv | vork.                   | I OF    |
| AC Filter<br>turned on, only s<br>iis MAC Filter ha  |                |                      |                  |            | Primary Wi- | Fi netv | vork.                   | I OF    |
| turned on, only a                                    |                |                      |                  |            | Primary Wi  |         | vork.                   | I OFF   |
| turned on, only a                                    |                | on the Gu            |                  | ork.       | Primary Wi  | A       |                         | Delete  |
| turned on, only s<br>is MAC Filter ha                | as no effect o | on the Gu<br>e       | est Wi-Fi netwo  | ork.<br>SS |             | A       | MAC                     |         |
| turned on, only a<br>is MAC Filter ha<br><b>Type</b> | as no effect o | on the Gu<br>e<br>RA | MAC Addres       | ss<br>:28  | Status      | A       | MAC<br>ddress<br>Filter |         |

Jetpack Settings Advanced - MAC Filter

To add a device to the device list:

- **1** Click **Add Device** and enter the device name in the Name field.
- **2** Select the device type from the **Type** dropdown menu.
- **3** Enter the MAC Address in the **MAC Address** field.
- **4** Mark the **Blocked** and/or **MAC Address Filter** check box as required.
- **6** Click **Save Changes** to activate and save the settings.

### LAN

The LAN page gives you settings and information about the Jetpack's network. The LAN menu contains the following sections:

- IPv4
  - IP address The IP address for the Jetpack.
  - **Subnet mask** The subnet mask network setting for the Jetpack. The default value 255.255.255.0 is standard for small (class "C") networks. If you change the LAN IP Address, ensure you use the correct Subnet Mask for the IP address range containing the LAN IP address.
  - **MAC address** The Media Access Controller (MAC) or physical address for the Jetpack.
  - **Turn On DHCP server** The **Turn On DHCP Server** checkbox enables or disables the DHCP Server feature. Normally this should be left turned on.
  - Start DHCP address range at The start range of IP addresses reserved for use by the Jetpack's DHCP server table.
  - **DHCP address range** The current range of IP addresses reserved for use by Jetpack's DHCP server table. If a device with a static IP address wants to connect to MiFi 7730L's network, the static IP should be outside of the DHCP address range. Most devices do not have a static IP.
  - **DHCP lease time** Use todetermine how often connected devices must renew the IP address assigned to them by the DHCP server. Normally this is left at the default value, but if you have special requirements you can change the value.
- IPv6
  - Enable IPv6 The Enable IPv6 checkbox turns ON/OFF the IPv6 feature.
  - Link-Local address Displays the local address when IPv6 is turned on.
- Save Changes Use to activate and save new settings.

| Wi-Fi Jetpack Advar          | ced              |              |         |                                                           |
|------------------------------|------------------|--------------|---------|-----------------------------------------------------------|
| Networks Manual DNS S        | IM Firewall      | MAC Filter   | LAN     | Port Filtering                                            |
| Port Forwarding              |                  |              |         |                                                           |
| Pv4                          |                  |              |         |                                                           |
| IP Address:                  | 192.168.1.1      |              |         |                                                           |
| Subnet Maak:                 | 255.255.255.0    | 0            |         |                                                           |
| MAC Address:                 | 00:15:ff:c0:52:  | 46           |         |                                                           |
| Turn on DHCP server:         | <b>~</b>         |              |         |                                                           |
| DHCP lease time:             | 1440             |              | minutes | а.                                                        |
| Start DHCP address range at: | 192.168.1.2      |              |         |                                                           |
| DHCP address range:          | 192.168.1.2 - 19 | 2.168.1.102  |         |                                                           |
| IPv6                         |                  |              |         |                                                           |
| Turn on IPv6:                |                  |              |         | on, connected devices can<br>Pv8 connections to the<br>t. |
| Link-Local Address:          | fe80::b432:40    | ff:fe54:a336 |         |                                                           |

Jetpack Settings Advanced - LAN

#### **Port Filtering**

Port Filtering allows you to block outgoing Internet connections and permit only allowed applications to access the Internet. You can also customize a list of allowed applications which permits only certain programs to connect to the Internet.

Slide the **ON/OFF** button to **ON** to turn on Port Filtering. When the feature is **turned on** you must select a port filtering application in the **Applications** list to allow that application to connect to the Internet. For example, if you select VPN in the Applications list but do not select HTTP, you can connect to a VPN server but you cannot connect to a web page using your Internet browser.

The Port Filtering menu contains the following sections:

- **Applications** Turn on each port filtering application that needs to be able to access the Internet by checking the box next to one or more applications. When port filtering is turned on, all other applications are blocked.
- **Custom Applications** You can define your own applications, and then turn them ON/ OFF as needed. To define an application, you need to know the outgoing ports used by the application.
  - Add Custom Application Use to define your own applications, and then turn them on or off as needed.
- Save Changes Use to activate and save new settings.

| Wi-Fi   | Jetpack                                                 | Advanced         |              |                   |                 |                      |
|---------|---------------------------------------------------------|------------------|--------------|-------------------|-----------------|----------------------|
| letwor  | ks Manual D                                             | NS SIM           | Firewall     | MAC Filter        | LAN Po          | rt Filtering         |
| ort Fo  | rwarding                                                |                  |              |                   |                 |                      |
| ort F   | iltering                                                |                  |              |                   |                 |                      |
|         | ly traffic from sel<br>allowed.                         | lected applicati | ons can acce | ess the Internet. | Note that DNS i | B I OFF              |
| Applic  | ations                                                  |                  |              |                   |                 |                      |
|         | he applications w                                       | vhich you wish   | to allow.    |                   |                 |                      |
|         | Email (POP3, IN                                         | MAP, SMTP)       |              |                   |                 |                      |
|         | FTP                                                     |                  |              |                   |                 |                      |
|         | HTTP                                                    |                  |              |                   |                 |                      |
|         | HTTPS                                                   |                  |              |                   |                 |                      |
|         | Telnet                                                  |                  |              |                   |                 |                      |
| ′ou car | m Applications<br>I define your own<br>d to know the ou | applications, a  |              |                   | s needed. To de | fine an application, |
|         |                                                         |                  |              |                   |                 |                      |
| _       | dd a Custom App                                         |                  |              |                   |                 |                      |

Jetpack Settings Advanced - Port Filtering

To select the applications you wish to allow:

- Mark the checkbox to the left of the application. The choices are Email (POP3, IMAP, SMTP), FTP, HTTP, HTTPS, and Telnet.
- Click Add Custom Application to add a new custom application to the list of allowed applications. You can define and turn on custom Port Filtering applications. You need to know details of the traffic used and generated by the applications you wish to define.

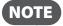

The **Add Custom Application** option is only available when port filtering is turned **ON**. You can add up to ten custom applications.

The Custom Port Filtering page uses check boxes to turn on port filtering for custom applications. Similar to the Applications list, you must turn on custom applications so they can connect to the Internet.

- Enter the beginning of the range of port numbers used by outgoing traffic for the custom application being added in the **Start Port** field.
- G Enter the end of the range of port numbers in the End Port field. If the port is a single port instead of a range, type the same value for both the Start Port and the End Port.
- Select the protocol (TCP, UDP, or both) used by each port range from the **Protocol** dropdown menu.
- **6** Click **Save Changes** to activate and save any changes made to the custom applications.
- Select the **Delete** checkbox next to any custom application you wish to delete and click **Save Changes**.

### **Port Forwarding**

Port Forwarding allows incoming traffic from the Internet to be forwarded to a particular computer or device on your Wi-Fi network. Normally, the built-in firewall blocks incoming traffic from the Internet. Use Port Forwarding to allow Internet users to access any server you are running on your computer, such as a Web, FTP, or E-mail server. For some online games, Port Forwarding must be used in order for the games to function correctly. The Port Forwarding menu contains the following sections:

- **ON/OFF** Slide the ON/OFF button to ON to activate Port Forwarding.
  - **Default Applications** The IP address for the selected application. Choose from DNS, FTP, HTTP, POP3, SMTP, SNMP Telnet and TFTP.
- Custom Applications
  - Add Custom Application Allows you to define your own applications. Once defined, these applications can be turned ON/OFF in the same way as pre-defined applications.
  - Save Changes Use to activate and save new settings.

|          | Jetpack         | Advanced                               |                |                  |           |                          |
|----------|-----------------|----------------------------------------|----------------|------------------|-----------|--------------------------|
| letworks | Manual D        | NS SIM                                 | Firewall       | MAC Filter       | LAN       | Port Filtering           |
| ort Forw | varding         |                                        |                |                  |           |                          |
| Port Fo  | warding         |                                        |                |                  |           |                          |
|          |                 | pecific incoming<br>cified using its I |                | connected devic  | e. The    | ON 🔳                     |
| onnecte  | a gevice is she | cilled using its i                     | r address.     |                  |           |                          |
|          | Applicatio      | n                                      | IP Addre       | ess              |           |                          |
|          | DNS             |                                        |                |                  |           |                          |
|          | FTP             |                                        |                |                  |           |                          |
|          | HTTP            |                                        |                |                  |           |                          |
|          | NNTP            |                                        |                |                  |           |                          |
|          | POP3            |                                        |                |                  |           |                          |
|          | SMTP            |                                        |                |                  |           |                          |
|          | SNMP            |                                        |                |                  |           |                          |
|          | Telnet          |                                        |                |                  |           |                          |
|          | TFTP            |                                        |                |                  |           |                          |
|          | Applications    | ;                                      |                |                  |           |                          |
| Sustom   |                 |                                        |                | them on or off a | s needed. | To define an application |
|          | define your own | applications, a                        | na then turn : |                  |           |                          |

Jetpack Settings Advanced - Port Forwarding

**Universal Charging** allows you to charge your phone or other device using your Jetpack. You can also set battery charging limits, check current charging availability, and customize your device preferences.

# On the Jetpack Display

To charge your phone or other device using your Jetpack:

- Power on your Jetpack by pressing and holding the power button until the display lights and the Home screen displays.
- **2** Tap **Menu** to display a list of Menu options.
- **3** Select **Universal Charging** to display remaining battery charge.
- **G** Tap **Universal Charging** to display an animation showing how to connect and charge a phone or other device using the Universal Charging port.
- **5** Tap < to return to the Menu screen, or the Home icon **†** to return to the Home screen.

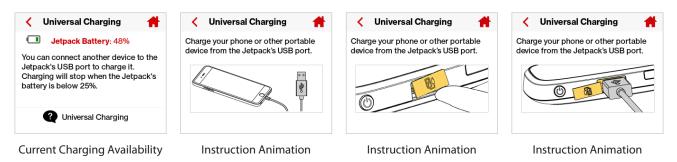

# On the Jetpack Admin Website

The Jetpack Settings Jetpack Preferences page provides many options to customize the behaviour of your Jetpack. (See <u>Preferences</u> on page 66.)

**WPS** is a system that allows Wi-Fi devices to connect to a Wi-Fi network without having to manually enter the network key, and is accessible through the Jetpack display.

# On the Jetpack Display

To set-up WPS:

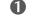

Power on your Jetpack by pressing and holding the power button until the display lights and the Home screen displays.

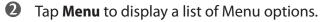

**3** Select **Wi-Fi** to display Wi-Fi options.

Select Wi-Fi Protected Setup (WPS) to display instructions to setup either PIN Input or Push Button WPS.

**5** Tap < to return to the Menu screen, or the Home icon **†** to return to the Home screen.

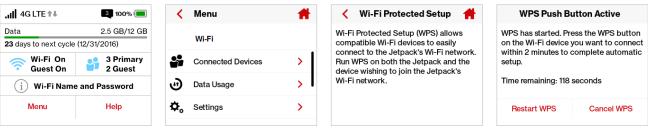

Current Charging Availability

Instruction Animation

Instruction Animation

Instruction Animation

Messages displays the number of unopened messages sent to your Jetpack, and allows you to read and retain or delete each message.

# On the Jetpack Display

To display unread messages:

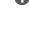

**1** On the Home screen tap **Menu**, then select **Messages** to display the the Messages page. Swipe to scroll through the messages.

**2** To delete the message, tap the **Delete** button. To retain the message, swipe to move to the next unread message.

3 Tap < to return to the Menu screen, or the Home icon **+** to return to the Home screen.

|                               | 3 100% 🥅                       | < | Menu            | # | < Messages 🛉                                                                         | < Messages  👚               |
|-------------------------------|--------------------------------|---|-----------------|---|--------------------------------------------------------------------------------------|-----------------------------|
| Data<br>23 days to next cycle | 2.5 GB/12 GB<br>e (12/31/2016) | C | Software Update | > | <ul> <li>► 1/5</li> <li>Delete</li> <li>6193794154 11/11/2016 10:12:28 AM</li> </ul> | 5/5 Delete                  |
| 🛜 Wi-Fi On<br>Guest On        | 3 Primary<br>2 Guest           |   | Messages        | > | Message #5                                                                           | Message #1                  |
| i Wi-Fi Nam                   | e and Password                 | 0 | About Jetpack   | > |                                                                                      |                             |
| Menu                          | Help                           | 3 | Help            | > | • • • • •                                                                            | • • • • •                   |
| Тар                           | Menu                           |   | Select Messages |   | Tap Delete to Delete Message                                                         | Tap < to Return to the Menu |

### **On the Jetpack Admin Website**

The Jetpack Messages page displays all existing Verizon system messages, and allows you to delete messages individually or all messages at one time. Unread messages are marked with a red message icon 📮 .

| 📫 My Jetpack Home | Messages                   |                     | 1               |
|-------------------|----------------------------|---------------------|-----------------|
| 😈 Data Usage      |                            |                     | 5 messag        |
| Connected         | 619-379-4154<br>Message #5 | 11/11/2016 10:12:28 | <sup>3 AM</sup> |
| Devices           | 619-379-4154<br>Message #4 | 11/11/2016 10:12:28 | <sup>3 AM</sup> |
| _                 | 619-379-4154<br>Message #3 | 11/11/2016 10:11:48 | AM Í            |
| Messages          | 619-379-4154<br>Message #2 | 11/11/2016 10:11:48 | AM Ó            |
| MiFi Share        | 619-379-4154               | 11/11/2016 10:11:08 | AM Ó            |
| 1 About           | Message #1                 |                     |                 |
| 🝳 Help            |                            | Delete Al           | Message         |
|                   |                            |                     |                 |
|                   |                            |                     |                 |

Jetpack Messages

To delete existing messages:

• To delete one message at a time, click the garbage can icon for each message you want to delete.

|                                   | 0 new/ 5 mess          |
|-----------------------------------|------------------------|
| 619-379-4154<br>Message #5        | 11/11/2016 10:12:28 AM |
| 619-379-4154<br>Message #4        | 11/11/2016 10:12:28 AM |
| <b>619-379-4154</b><br>Message #3 | 11/11/2016 10:11:48 AM |
| 619-379-4154<br>Message #2        | 11/11/2016 10:11:48 AM |
| 619-379-4154<br>Message #1        | 11/11/2016 10:11:08 AM |

Jetpack Messages - Delete

**②** To delete all messages at one time, click **Delete All Messages** at the bottom of the page.

|                            | 0 new/ 5 messa         |
|----------------------------|------------------------|
| 619-379-4154<br>Message #5 | 11/11/2016 10:12:28 AM |
| 619-379-4154<br>Message #4 | 11/11/2016 10:12:28 AM |
| 619-379-4154<br>Message #3 | 11/11/2016 10:11:48 AM |
| 619-379-4154<br>Message #2 | 11/11/2016 10:11:48 AM |
| 619-379-4154<br>Message #1 | 11/11/2016 10:11:08 AM |

Jetpack Messages - Delete All

**MiFi Share** allows you to share files and folders with connected devices on the Jetpack's Wi-Fi network when a USB mass storage device is connected to the USB C port.

# On the Jetpack Display

To configure the MiFi Share content and access settings:

- **1** On the Home screen, tap **Menu** and select **MiFi Share** to display the MiFi Share options.
- 2 Select the desired option and tap the ON/OFF button to turn the setting ON or OFF.
- To display instructions on how to access shared folders, Sign In to the Jetpack Admin Website and select MiFi Share > How do I access the shared folders?
- **4** Tap < to return to the Menu screen, or the Home icon **+** to return to the Home screen.

| .III 4G LTE ↑↓         | 3 100% 🔲             | <   | Menu            | #  | < MiFi Share  👚                                 | KiFi Share                | #          |
|------------------------|----------------------|-----|-----------------|----|-------------------------------------------------|---------------------------|------------|
| Data                   | 2.5 GB/12 GB         |     |                 |    | Content to Share                                | Access from Primary Wi-Fi |            |
| 23 days to next cycle  | (12/31/2016)         | : ÷ | MiFi Share      | >  |                                                 |                           |            |
| 🛜 Wi-Fi On<br>Guest On | 3 Primary<br>2 Guest | 3   | Software Update | >  | Share all folders                               | Access from Guest Wi-Fi   | $\bigcirc$ |
|                        |                      | ~   |                 |    | Share specified folders                         | Access Type               |            |
|                        | e and Password       |     | Messages        | >  | Specified folders can be                        | Read-only access          | $\cap$     |
| Menu                   | Help                 | 0   | About Jetpack   | >  | (i) changed using the Jetpack<br>Admin website. | neau-only access          | $\bigcirc$ |
| Tap N                  | /lenu                |     | Select MiFi Sha | re | Select Content to Share                         | <br>Select Access and Ac  | cess Type  |

### On the Jetpack Admin Website

The **MiFi Share** page allows you to turn MiFi Share and the Jetpack touchscreen ON/OFF. You can also select content to share, access type (read-write or read-only), and Network access.

- To be prompted to share a USB Mass Storage device when connected to your Jetpack, slide the **MiFi Share** ON/OFF button to ON.
- To display instructions on how to access the share folders, click on the How do l access the shared folders? link.
- To allow users to share the Jetpack touchscreen and change settings, slide the **Show MiFi** Share in the Touchscreen Menu ON/OFF to ON.
- To select content to share settings, select either All folders and files or specified top-level folders from the Content to Share dropdown menu.
- **S** To select access type settings. select either **Read-write** or **Read-only** from the **Access Type** dropdown menu.
- **6** To specify network access, mark the appropriate **Network Access** checkbox.
- O Click **Save Changes** to activate and save your settings.

| verizon                                                                                                    |                                                                                                    | ,₁   Verizon Wi                                                                            | ireless 40      | GLTE (        | 🔳 Sign Out 🍟                             |
|----------------------------------------------------------------------------------------------------|----------------------------------------------------------------------------------------------------|--------------------------------------------------------------------------------------------|-----------------|---------------|------------------------------------------|
| <ul> <li>My Jetpack Home</li> <li>Data Usage</li> <li>Connected<br/>Devices</li> <li>Jetpack Settings</li> <li>Jetpack Settings</li> <li>Messages</li> <li>MiFi Share</li> <li>About</li> </ul> | <ul> <li>MiFi Share</li> <li>When a USB mass storage of<br/>with connected devices on t<br/>How do I access the shared</li> <li>MiFi Share</li> <li>Turn ON to be prompted to share<br/>Jetpack.</li> <li>Show MiFi Share in the Touco<br/>If OFF, users cannot use the Jetpac</li> <li>Settings</li> </ul> | he Jetpack's Wi-Fi network.<br>I folders?<br>a USB Mass Storage device wh<br>chscreen Menu | en connecte     | ed to this    | Con U                                    |
| 😲 Help                                                                                                    | Content to Share:                                                                                                    | All folders and files                                                                      | ~               |               |                                          |
|                                                                                                    | Specified Top-level Folders:                                                                                                    | Public<br>Shared                                                                           |                 |               |                                          |
|                                                                                                    | Access Type:                                                                                                    | Read-write                                                                                 | $\sim$          |               |                                          |
|                                                                                                    | Network Access:                                                                                                    | <ul> <li>Primary Wi-Fi network</li> <li>Guest Wi-Fi network (if t</li> </ul>               | urned on)       |               |                                          |
|                                                                                                    |                                                                                                    |                                                                                            |                 |               | Save Changes                             |
| NOVATEL WIRELESS.                                                                                                    |                                                                                                    |                                                                                            |                 |               | MiFi <sup>*</sup><br>by Novatel Wireless |
| Copyright ©2016. Novatel Wireless, Inc. All r                                                                                                    | ights reserved. MiFi is a registered tradema                                                                                                    | rk of Novatel wireless, the creators a                                                     | ind patent hole | ders of MiFi. |                                          |

Jetpack MiFi Share

# Software Update

**Software Update** allows you to view the current software version and when the last check was made for updates, lists available updates, and provides an update history. You can also download and install a new update using your Jetpack device.

# On the Jetpack Display

To check for a Software update:

- On the Home screen, tap Menu and select Software Update to display the current Software and Configuration versions. Tap Check for Update to check for the latest Software version available.
- If an update is available, you can choose to download and install the update using your Jetpack device.
- **3** Tap **OK** to return to the Software Update page.

**6** Tap < to return to the Menu screen, or the Home icon **†** to return to the Home screen.

| ,,,,   4G LTE †↓                | 3 100% 💻                     | < | Menu              | #        | < Software Update   🕇                         | Software Update                                                                |
|---------------------------------|------------------------------|---|-------------------|----------|-----------------------------------------------|--------------------------------------------------------------------------------|
| Data<br>23 days to next cycle ( | 2.5 GB/12 GB<br>(12/31/2016) | C | Software Update   | >        | Model:<br>MiFi 7730L                          | Your Jetpack MiFi 7730L is up to date.<br>No update is necessary at this time. |
| 奈 Wi-Fi On<br>Guest On          | 3 Primary<br>2 Guest         |   | Messages          | >        | SW Version:<br>1L                             |                                                                                |
| i Wi-Fi Name                    | and Password                 | 0 | About Jetpack     | >        | Configuration Version:<br>B14.NVT.MIFI7730L.0 |                                                                                |
| Menu                            | Help                         | 2 | Help              | <b>,</b> | Check for Update                              | ОК                                                                             |
| Software Up                     | date option                  |   | Select Yes to Che | ck       | Checking for New Version                      | Update Status                                                                  |

### **On the Jetpack Admin Website**

The Software Update page displays the current software version, and when a check is made for updates lists available updates and provides an update history. (See Software Update on page 67.)

**About Jetpack** displays information about your Jetpack, including Internet and roaming status, model and version, wireless and IMEI number, and battery charge level.

## On the Jetpack Display

- On the Home screen tap Menu, then select About Jetpack to display model number, software and configuration versions, and wireless number.
- Swipe to navigate to display the IMEI, battery level, internet status, technology, network, signal strength, SNR, and roaming status.
- **5** Tap < to return to the Menu screen, or the Home icon **†** to return to the Home screen.

| .ıl <mark> </mark> 4g lte t∔         | 3 100% 🔲                     | < About Jetpack 🕇                           | About Jetpack                 |
|--------------------------------------|------------------------------|---------------------------------------------|-------------------------------|
| Data<br><b>23</b> days to next cycle | 2.5 GB/12 GB<br>(12/31/2016) | Model:<br>MiFi 7730L                        | IMEI:<br>9900 0638 0004 209   |
| Wi-Fi On<br>Guest On                 | 3 Primary<br>2 Guest         | SW Version:<br>1L<br>Configuration Version: | Battery Level:<br>85%         |
| i Wi-Fi Name                         | and Password                 | B14.NVT.MIFI7730L.0<br>Wireless Number:     | Internet Status:<br>Connected |
| Menu                                 | Help                         | 858-692-7975                                | Technology:<br>4G LTE         |
| About Jetpa                          | ack Option                   | Internet Connection Status                  | Jetpack Details               |

### On the Jetpack Admin website

The About Jetpack page allows you to view detailed information about Jetpack internet status, device specific information, diagnostics, troubleshooting and support. The About page contains the following menu options:

- Internet Status (See Internet Status on page 94.)
- Jetpack Info (See <u>Jetpack Info</u> on page 96.)
- **Diagnostics** (See <u>Diagnostics</u> on page 97.)
- Logs (See Logs on page 101.)

### **Internet Status**

The Internet Status page shows Jetpack settings and status and contains the following sections:

- Internet Status (See Internet Status on page 95.)
- **IPv4** (See <u>IPv4</u> on page 95.)
- **IPv6** (See <u>IPv6</u> on page 95.)

| verizon                                  |                           | , <sub>il</sub> l  Verizon <b>4GLTE (</b>                                            | Sign Out 🛔   |
|------------------------------------------|---------------------------|--------------------------------------------------------------------------------------|--------------|
| 🛉 My Jetpack Home                        | <ol> <li>About</li> </ol> |                                                                                      |              |
| 🕑 Data Usage                             | Internet Status           | Jetpack Info Diagnostics Logs                                                        |              |
| Connected Devices                        | Status:                   | Connected                                                                            |              |
| Lo Jetpack Settings                      | Network name:             | Verizon                                                                              |              |
|                                          | Technology:               | 4GLTE                                                                                |              |
| Messages                                 | Time connected:           | 00:01:23:39                                                                          |              |
| MiFi Share                               | Received:                 | 307.12 MB                                                                            |              |
| 1 About                                  | Transmitted:              | 39.89 MB                                                                             |              |
| 2 Help                                   | IPv4                      |                                                                                      |              |
|                                          | IP Address:               | 100.114.198.252                                                                      |              |
|                                          | Mask:                     | 255.255.255.248                                                                      |              |
|                                          | Gateway:                  | 100.114.198.253                                                                      |              |
|                                          | DNS:                      | 198.224.171.135                                                                      |              |
|                                          | IPv6                      |                                                                                      |              |
|                                          | IP Address:               | 2600:1012:b11e:ffae:1deb:d115:5790:2f9c                                              |              |
|                                          | View Internet Sessi       | ons                                                                                  |              |
| OVATEL WIRELESS.                         |                           |                                                                                      | MiF          |
| nuright ©2016. Novatal Wireland Inc. All | abte record MiEi is ai-t- | by N<br>ered trademark of Novatel wireless, the creators and patent holders of MiFi. | ovatel Wirel |

About Jetpack - Internet Status

### Internet Status

The Internet Status section has the following options:

- **Status** The status of the Internet connection, usually **Connected** or **Disconnected**.
- **Network name** The name of the network to which this Jetpack is currently connected.
- **Technology** The type of technology used to connect to the Internet.
- **Time connected** How long the Jetpack has been connected to the network.
- **Transmitted** The amount of data sent to the network.
- **Received** The amount of data received from the network.

#### IPv4

The IPv4 section has the following options:

- IP Address The IP address for the Jetpack.
- **Mask** The subnet mask network setting for the Jetpack. The default value 255.255.255.0 is standard for small (class "C") networks. If you change the LAN IP Address, ensure you use the correct Subnet Mask for the IP address range containing the LAN IP address.
- **Gateway** The address of the server used to access the Internet.
- **DNS** The address of the Domain Name Server (DNS).

#### <u>IPv6</u>

The IPv6 section has the following option:

• IP address — The IP address for the Jetpack.

### Jetpack Info

The Jetpack Info page contains detailed information about the Jetpack. The Jetpack Info page contains the following sections:

- **Manufacturer** The manufacturer of the Jetpack.
- **Model** The model number or name of the Jetpack.
- My Jetpack version The current Jetpack version.
- Configuration version —

#### Software Components:

- MiFi OS version The Jetpack operating system (OS), including its components, version.
- Modem FW version The current modem firmware version.
- Wi-Fi FW version The current Wi-Fi firmware version.
- Web UI version The web user interface version.
- **Display UI version** The current user interface version.
- **PRI version** The configuration version currently applied to the Jetpack.

| Internet Status       | Jetpack Info | Diagnostics Logs                                        |
|-----------------------|--------------|---------------------------------------------------------|
| Manufacturer:         | ٢            | Novatel Wireless, Inc.                                  |
| Model:                | N            | MiFi 7730L                                              |
| My Jetpack version:   |              | IL (L2.35.3 M9x40RNY-3.21.6 1<br>[2016-10-13 23:39:21]) |
| Configuration version | in: E        | 314.NVT.MIFI7730L.0                                     |
| Software component    | ta           |                                                         |
| MiFi OS version:      | 2            | 2.35.3                                                  |
| Modern FW versio      |              | 9x40RNY-3.21.6 1 [2016-10-13<br>23:39:21]               |
| Wi-Fi FW version:     | g            | 9.86.7                                                  |
| Web UI version:       | 2            | 2.35.3.0000                                             |
| Display UI version:   | 2            | 2.35.3.0000                                             |
| PBI version-          |              | 35                                                      |

About Jetpack - Internet Status

### Diagnostics

The Diagnostics page shows information about the Jetpack firmware and other system-level information. You can also view the system log. This page is used mostly for troubleshooting and is not required for normal operation. The Diagnostics page contains the following sections:

- Modem (See Modem on page 98.)
- 4G LTE Network (See <u>4G LTE Network</u> on page 99.)
- **GSM/UMTS/HSPA Network** (See <u>4G LTE Network</u> on page 99.)
- **3G Network (eHRPD/EVD0/1xRTT)** (See <u>GSM/UMTS/HSPA Network</u> on page 99.)
- Field Test (See Field Test on page 100.)

| 3 About                                             |                                |                               |
|-----------------------------------------------------|--------------------------------|-------------------------------|
| Internet Status Jetpack Info                        | Diagnostics                    | Logs                          |
| <ol> <li>This detailed information is us</li> </ol> | ed only for troublesho         | ooting and technical support. |
| Modem                                               |                                |                               |
| Phone number (MDN):                                 | 858-692-7975                   |                               |
| IMEE                                                | 9900 0638 0004 2               | 09                            |
| IMEISV:                                             | 9900 0638 0004 2               | 000                           |
| FW version:                                         | 9x40RNY-3.21.61[2<br>23:39:21] | 2018-10-13                    |
| SIM status:                                         | Ready                          |                               |
| ICCID:                                              | 891480000000079                | 92218                         |
| MIN (MGID).                                         | 8506926026                     |                               |
| Home SID:                                           | 4                              |                               |
| ERI version:                                        | 6                              |                               |
| PRL version:                                        | 15480                          |                               |
| 4G LTE Network                                      |                                |                               |
| 4G LTE Network                                      | Available                      |                               |
| Network operator:                                   | Verizon                        |                               |
| Signal strength (RSRP):                             | -81 dBm                        |                               |
| SNR-                                                | 30 dB                          |                               |
| Band:                                               | 4                              |                               |
|                                                     |                                |                               |

About Jetpack - Diagnostics

#### <u>Modem</u>

The Modem section has the following options:

- **Phone number (MDN)** The Phone Number or Mobile Directory Number (MDN) is used by the mobile data network to identify this particular data service.
- **MEID** The Mobile Equipment Identifier (MEID) is used by the mobile data network to identify this particular modem.
- **IMEI** The International Mobile Equipment Identity (IMEI) number for the Jetpack.
- **IMEISV** The International Mobile Equipment Identity (IMEI) combined with an approval number for the Jetpack.
- **FW version** The modem firmware version.
- **SIM status** Status of the SIM card. If the SIM card is missing, or this field indicates some form of SIM error, the Jetpack will not be able to connect to the mobile network.
- ICCID The ID number assigned to the SIM Card.
- **MIN (MSID)** The Mobile Identification Number (MIN) or Mobile Station ID (MSID) is the number associated with the home service provider and the wireless phone number.
- **ESN** The Electronic Serial Number, which is either blank or a pseudo-ESN which is not guaranteed to be unique for devices that use an MEID.
- Home SID System identifier for the home network.
- **ERI version** The Enhanced Roaming Indicator version that is currently installed.
- **PRL version** The version of the Preferred Roaming List (PRL), which tells the modem which non-home carrier towers should provide roaming coverage.

| About                       |                               |                                |
|-----------------------------|-------------------------------|--------------------------------|
| Internet Status Jetpaci     | k Info Diagnostica            | Logs                           |
| 1 This detailed information | is used only for troubles     | hooting and technical support. |
| Modem                       |                               |                                |
| Phone number (MDN):         | 858-692-7975                  |                                |
| MEL                         | 9900 0638 0004                | 209                            |
| MEISV:                      | 9900 0638 0004                | 2000                           |
| FW version:                 | 9x40RNY-3.21.6 1<br>23:39:21] | [2018-10-13                    |
| SIM status:                 | Ready                         |                                |
| CCID:                       | 891480000000                  | 7992218                        |
| MIN (MGID).                 | 8586926026                    |                                |
| Home SID:                   | 4                             |                                |
| ERI version:                | 6                             |                                |
|                             |                               |                                |

About Jetpack Diagnostics - Modem

### 4G LTE Network

The 4G LTE Network section has the following options:

- **Status** Status of the network (Disabled, Not available, or Available).
- **Network operator** The vendor that currently provides wireless access.
- Signal strength Indicates the signal strength for LTE.
- **SNR** A measure of signal quality; the higher the number the better the signal.

| 4G LTE Network          |           |  |
|-------------------------|-----------|--|
| Statua:                 | Available |  |
| Network operator:       | Verizon   |  |
| Signal strength (RSRP): | -81 dBm   |  |
| SNR:                    | 30 dB     |  |
| Band:                   | 4         |  |
| Roaming:                | No        |  |

About Jetpack Diagnostics - 4G LTE Network

#### **GSM/UMTS/HSPA Network**

The GSM/UMTS/HSPA Network section has the following options:

- Status Status of the network (Disabled, Not available, or Available).
- Network operator The vendor that currently provides wireless access.
- **Technology** The current technology in use for the GSM/WCDMA/HSPA network. Possible values, from slowest to fastest are GPRS, EDGE, UMTS, HSDPA, HSUPA, HSPA+, and HSPA+ DC.
- **PLMN ID** The name and/or ID of the Public Land Mobile Network.
- **Cell ID** .The value identifies the cell tower currently in use.
- **RSSI** Indicates the RSSI for the GSM/UMTS/HSPA signal. RSSI is a measure of signal strength in decibels, relative to one milliwatt.
- **Roaming** Indicates if the current connection is a roaming connection.

#### 3G Network (eHRPD/EVDO/1xRTT)

The 3G Network (eHRPD/EVDO/1xRTT) section has the following options:

- **Status** Status of the network (Disabled, Not available, or Available).
- **Network operator** The vendor that currently provides wireless access.
- **RSSI (1x)** Indicates the RSSI for the 1xRTT signal.
- **RSSI (EVDO)** Indicates the signal strength for the EVDO/eHRPD signal.
- **Technology** The type of technology used to connect to the Internet.
- **Ec/lo** A measure of how clean the signal is, and is a type of signal-to-noise ratio.
- **SID** System identifier for the network.
- **Roaming** Indicates if the current connection is a roaming connection.

### Field Test

Click on **Field Test** to provide a list of low-level network parameters which can be helpful for technical support staff when they troubleshoot network connectivity issues.

| iagnostics                            |           |
|---------------------------------------|-----------|
|                                       |           |
| Diagnostic Data                       |           |
|                                       |           |
| NAM:                                  |           |
| Mobile Directory Number (MDN): 858877 | 1678      |
| IMSI S: 311480058397973               |           |
|                                       |           |
| Mobile Country Code (MCC): 311        |           |
| Primary CDMA Channel A: 283           |           |
| Secondary CDMA Channel A: 691         |           |
| Primary CDMA Channel B: 384           |           |
| Secondary CDMA Channel B: 777         |           |
| Access Overload Class (ACCOLC): 9     |           |
| Register On Home SID: Enabled         |           |
| Register On Foreign SID: Enabled      |           |
| Register On Foreign NID: Enabled      |           |
| MIP Mode: MIP preferred               |           |
| MIP Registration Retries: 2           |           |
| MIP Registration Retries Timeout: 3   |           |
| Reverse Tunneling: 0                  |           |
| DNS Primary: N/A                      |           |
| DNS Secondary: N/A                    |           |
| Supplemental Channel Request Message  | (SCRM): 1 |
| Network ID (NID): 0                   |           |
| Error Rate: [0]:65535 [1]:65535       |           |
| RSSI: [0]:66 [1]:125                  |           |
| Ec/Io: [0]:63 [1]:5                   |           |
| latitude: 0                           |           |
| longitude: 0                          |           |
| Tx Power (EVDO): 0                    |           |
| Rx Power 0 (EVDO): 0                  |           |
| Rx Power 1 (EVDO): 0                  |           |
| Packet Zone ID: 0                     |           |
| Call State: Connected                 |           |
| Dormant State: Active                 |           |
| MAC Index: N/A                        |           |
| Subnet Mask: 255.255.255.252          |           |
| Color Code: 0                         |           |
| UATI024: 0000000 0000000 0000000 0    | 0000000   |
| PN Offset: N/A                        |           |

About Jetpack Diagnostics - Field Test

### Logs

The Logs page allows you to turn logs ON/OFF, and to delete system logs.

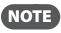

Logs record various operations and are used for troubleshooting and are not needed for normal Jetpack operation.

| Internet Status Jetpa    | ack Info Diagnostics             | Logs       |                                     |
|--------------------------|----------------------------------|------------|-------------------------------------|
| 1 Logs are for troublesh | ooting, and are not needed for n | ormal oper | ation.                              |
| Furn on logs             |                                  |            |                                     |
|                          | After 3 days                     | ~          | If the system log is full, then the |

About Jetpack Diagnostics - Field Test

#### Turn on Logs

2

To turn on system logs:

Click Save Changes.

• Select the checkbox next to **Turn on logs**.

| Internet Status Jetpa  | ack Info Diagnostics             | Logs       |         |
|------------------------|----------------------------------|------------|---------|
| Logs are for troublesh | ooting, and are not needed for r | normal ope | ration. |
|                        | ooting, and are not needed for i | ionna ope  | adon    |
| Turn on logs           |                                  |            |         |
| Turn on logs           | 2                                |            |         |

About Jetpack Logs - Turn On

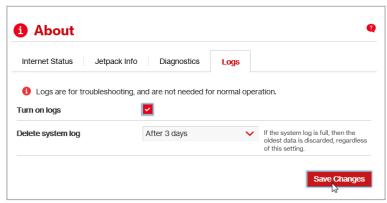

About Jetpack Logs - Save Changes

### Turn Off Logs

To turn off system logs:

**1** Deselect the checkbox next to **Turn on logs**.

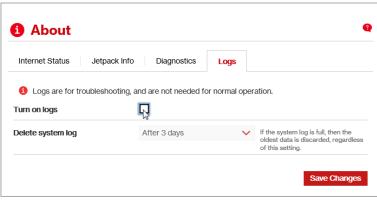

About Jetpack Logs - Turn Off

### **2** Click **Save Changes**.

| Internet Status Jetp                      | back Info Diagnostics             | Logs        |                                                                             |
|-------------------------------------------|-----------------------------------|-------------|-----------------------------------------------------------------------------|
| <ol> <li>Logs are for troubles</li> </ol> | hooting, and are not needed for r | normal oper | ration.                                                                     |
| urn on logs                               |                                   |             |                                                                             |
| )elete system log                         | After 3 days                      | ~           | If the system log is full, then the<br>oldest data is discarded, regardless |

About Jetpack Logs - Save Changes

# Delete System Log To delete a system log:

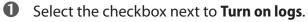

| Internet Status Jetpa                      | ack Info Diagnostics             | Logs       |         |
|--------------------------------------------|----------------------------------|------------|---------|
| <ol> <li>Logs are for troublesh</li> </ol> | ooting, and are not needed for r | normal ope | ration. |
|                                            | 0-                               |            |         |
| Furn on logs                               | <b>Z</b>                         |            |         |

About Jetpack Logs - Turn On

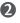

Select the appropriate time period for the deletion of system logs from the dropdown menu next to **Delete system log**. The choices are after 1 - 4 days. If the system log is full, then the oldest data is discarded, regardless of this setting.

| Internet Status                                                                        | Jetpack Info Diagnostics           | Logs          |                                                                            |
|----------------------------------------------------------------------------------------|------------------------------------|---------------|----------------------------------------------------------------------------|
| • • • •                                                                                | ubleshooting, and are not needed f | or normal one | eration.                                                                   |
| U Logs are for trou                                                                    | ableanooting, and are not needed i | or normal opc |                                                                            |
| - 0                                                                                    |                                    | or normal ope | 1                                                                          |
| - 0                                                                                    | After 1 day<br>After 2 days        |               | ]                                                                          |
| <ul> <li>Logs are for trou</li> <li>Furn on logs</li> <li>Delete system log</li> </ul> | After 1 day                        |               | If the system log is full, then the<br>oldest data is discarded, regardles |

About Jetpack Logs - Set Delete System Log

**6** Click **Save Changes**.

Help displays directions for connecting to the Jetpack Admin website, managing Guest Wi-Fi, and accessing WPS, Tutorial, Unlock SIM, Universal Charging, MiFi Share and GPS.

## On the Jetpack Display

To display Help options:

On the Home screen, tap Help to open the Help screen options. Help options include Jetpack Admin Website, Guest Wi-Fi, Wi-Fi Protected Setup (WPS), Tutorial, Unlock SIM, Universal Charging, MiFi Share and GPS.

- Swipe up/down to highlight the desired Help option, then press to display option choices and information.
- **5** Tap < to return to the Menu screen, or the Home icon **†** to return to the Home screen.

| .∭ 4G LTE ↑↓ 🛐 100% 🔲                                                                                                    | < Help                                                                                                    | <b>*</b>                              | Jetpack Admin We                                                                                                    | ebsite  🕇                                                                                                    | < Guest Wi-Fi                                                                                                    | - 👘                                                                                                    |  |
|----------------------------------------------------------------------------------------------------|----------------------------------------------------------------------------------------------------|---------------------------------------|----------------------------------------------------------------------------------------------------|----------------------------------------------------------------------------------------------------|----------------------------------------------------------------------------------------------------|----------------------------------------------------------------------------------------------------|--|
| Data         2.5 GB/12 GB           23 days to next cycle (12/31/2016)         23 days to next cycle (12/31/2016)                                                              | Jetpack Admin Website<br>Guest Wi-Fi                                                                                                    | · · · · · · · · · · · · · · · · · · · |                                                                                                    | This Jetpack has its own website,<br>where you can configure advanced<br>features and settings. To reach this |                                                                                                    | Use this to temporarily share Internet<br>access with guests. It creates a<br>separate Wi-Fi network with a different |  |
| <ul> <li>Wi-Fi On</li> <li>Guest On</li> <li>Guest</li> </ul>                                                                                                    | Guest WI-FI                                                                                                    | >                                     | website, connect this Jetpa<br>PC or mobile device.                                                                                                    | ck to your                                                                                                    | name and password. Users on the Guest<br>network are isolated from users on your                                      |                                                                                                    |  |
| (1) Wi-Fi Name and Password                                                                                                    | Wi-Fi Protected Setup                                                                                                    |                                       | Then, on your connected de                                                                                                    | vice, go to                                                                                                   | primary network.<br>Use the "Wi-Fi Network Selection"                                                                 |                                                                                                    |  |
| Menu Help                                                                                                    | Tutorial                                                                                                    | >                                     | http://my.jetpack and sign in<br>Admin Password: xxxxxxx                                                                                                    | n with the                                                                                                    | option within the Wi-Fi app to turn on the Guest Wi-Fi network.                                                       |                                                                                                    |  |
| Help Option                                                                                                    | Select Help Optic                                                                                                    | on                                    | Jetpack Admin Web                                                                                                    | site Help                                                                                                    | Guest Wi-Fi Help                                                                                                    |                                                                                                    |  |
| < 🛛 Wi-Fi Protected Setup 🛛 📌                                                                                                    | Velcome Tutorial                                                                                                    | #                                     | < Help                                                                                                    | #                                                                                                    | <ul> <li>Unlock SIM</li> </ul>                                                                                        | Ħ                                                                                                    |  |
| Vi-Fi Protected Setup (WPS) allows                                                                                                    | Welcome to the Jetpack MiFi 7730L<br>with Universal Charging and USB Mass<br>Storage. This Tutorial will help you get<br>the most from your Jetpack.<br>Swipe to continue                             |                                       | Unlock SIM                                                                                                    | >                                                                                                    | The Jetpack SIM can be PIN-locke                                                                                      |                                                                                                    |  |
| compatible Wi-Fi devices to easily<br>connect to the Jetpack's Wi-Fi network.<br>Run WPS on both the Jetpack and the<br>device wishing to join the Jetpack's<br>Wi-Fi network. |                                                                                                    |                                       | Universal Charging                                                                                                    | >                                                                                                    | When locked, the PIN must be entered<br>to gain Internet access. The "Unlock<br>SIM" icon will be on the Home screen; | ock                                                                                                    |  |
|                                                                                                    |                                                                                                    |                                       | MiFi Share                                                                                                    | > I                                                                                                    |                                                                                                    | se this to reach the PIN input screen.                                                                                |  |
|                                                                                                    |                                                                                                    |                                       | GPS >                                                                                                    |                                                                                                    |                                                                                                    |                                                                                                    |  |
|                                                                                                    |                                                                                                    |                                       |                                                                                                    |                                                                                                    |                                                                                                    |                                                                                                    |  |
| Wi-Fi Protected Setup Help                                                                                                    | Welcome Tutorial H                                                                                                    | lelp                                  | Select Help Op                                                                                                    | tion                                                                                                    | Unlock SIM Help                                                                                                    |                                                                                                    |  |
| < Universal Charging 🛛 👫                                                                                                    | MiFi Share                                                                                                    | #                                     | < GPS                                                                                                    | #                                                                                                    | < Help                                                                                                    | <b>*</b>                                                                                                    |  |
| narge your phone or other portable<br>wice from the Jetpack's USB port.                                                                                                    | A USB Mass Storage device (USB stick)<br>can be connected to the MIFI's USB "C"<br>port and shared with Connected<br>Devices.<br>See the "MIFI Share" application on the<br>menu for further details. |                                       | The Jetpack can provide location data<br>to devices connected to it. To turn on<br>GPS, select "Set GPS Options" under<br>"Manage My Jetpack" on the Jetpack<br>Admin website.<br>URL: http://my.jetpack<br>Sign In: 5581Glueck |                                                                                                    | Jetpack Admin Website                                                                                                 | >                                                                                                    |  |
|                                                                                                    |                                                                                                    |                                       |                                                                                                    |                                                                                                    | Guest Wi-Fi                                                                                                    | >                                                                                                    |  |
|                                                                                                    |                                                                                                    |                                       |                                                                                                    |                                                                                                    | Wi-Fi Protected Setup                                                                                                 | >                                                                                                    |  |
|                                                                                                    |                                                                                                    |                                       |                                                                                                    |                                                                                                    | Tutorial                                                                                                    | >                                                                                                    |  |
| Universal Charging Help                                                                                                    | MiFi Share Help                                                                                                    |                                       | GPS Help                                                                                                    |                                                                                                    | Return to Home pa                                                                                                    | ae                                                                                                    |  |

### On the Jetpack Admin website

The **Help** page provides links to detailed information about using your Jetpack and the Jetpack Admin Website, as well as links to access Jetpack Advanced Features. The Help Support section provides links to Quick Links, Self-Service Support, and Customer Care. The Help page contains the following menu options:

- **Help** (See Internet Status on page 105.)
- **Support** (See <u>Jetpack Info</u> on page 96.)

Help

Support

4

# Troubleshooting

Overview Common Problems and Solutions Technical Support

## Overview

When properly installed, the Jetpack is a highly reliable product. Most problems are caused by one of these issues:

- System resources required by the Jetpack are being used by other devices.
- Network coverage is unavailable due to coverage area, an account problem, or a network problem.

The following tips can help solve many common problems encountered while using the Jetpack.

### **First Steps**

- Make sure you are using the Jetpack in the correct geographic region.
- Ensure that your wireless coverage extends to your current location.
- Ensure you have an active subscription plan.
- Restarting your computer and your Jetpack can resolve many issues.

**IMPORTANT** Before contacting support, be sure to restart both your computer and your MiFi 7730L, and ensure that your SIM card is inserted correctly.

# **Common Problems and Solutions**

The following are some common problems and solutions.

### My Jetpack just powered off without my pressing the power button. Why?

This may occur under any of the following circumstances.

- Pressing the Master Reset button •
- Jetpack automatically restarting after configuration changes
- Switching profiles
- Restoring the configuration settings
- **Battery depletion**

To restore battery power, follow these steps.

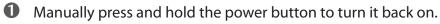

2 If the battery is depleted, charge the Jetpack with the wall charger.

### How do I reset the Jetpack back to factory settings?

The master reset button is in a small hole located on the bottom of the Jetpack, underneath the battery cover. This button returns the Jetpack to factory settings, including re-setting the Wi-Fi Name (SSID) and Wi-Fi Password. To reset the Jetpack, follow these steps.

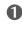

Place one end of an unfolded paper clip into the master reset button hole.

Press the reset button with the unfolded paper clip until the display shows "MiFi Powering" Off" (about five to six seconds), then your Jetpack will restart.

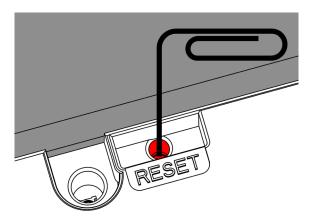

WARNING! The "Reset to Factory Defaults" operation overwrites ALL existing settings. If the Wi-Fi settings change, you will lose this connection, and need to reconnect using the new settings.

### How do I reset the Access Point and Router settings back to factory settings?

To reset the access point and router settings, follow these steps.

- Connect to Jetpack Settings by connecting your computer to the MiFi wireless network and going to http://my.jetpack or http://192.168.1.1 in your browser.
- Connect to the Jetpack Backup and Restore page. The Backup and Restore page has a **Restore to Factory Defaults** button. This button resets all Access Point and Router settings to their factory default values. All existing settings are lost. (See Backup and Restore on page 71).

### No service is available.

- Reorient your device. If you are inside a building or near a structure that may be blocking the signal, change the position or location of the device. For example, try moving your device close to a window.
- You are outside your coverage area, or there may be a problem with your account. Check with your network operator.

### The Jetpack has no power or the device screen does not display when the power button is pressed.

- Make sure the battery is properly seated in the device. •
- Make sure the battery is fully charged. Plug in the AC charger for at least 3 hours. •

### I forgot my Wi-Fi Password.

• Select Wi-Fi Name/Password to display your Wi-Fi Name (SSID) and Wi-Fi Password.

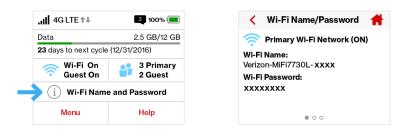

### I forgot my Jetpack Admin website Password.

• Select Help > Jetpack Admin website to display the Jetpack Admin website URL and Admin Password.

|                                               | 3 100% 🔲             | < Help                | <b>#</b> |
|-----------------------------------------------|----------------------|-----------------------|----------|
| Data                                          | 2.5 GB/12 GB         | Jetpack Admin Website | >        |
| 23 days to next cycle<br>Wi-Fi On<br>Guest On | 3 Primary<br>2 Guest | Guest Wi-Fi           | >        |
| $\sim$                                        | and Password         | Wi-Fi Protected Setup | > .      |
| Menu                                          | Help                 | Tutorial              | >        |

### I cannot connect to my Jetpack.

- Make sure the Network Signal Strength indicator displays at least one bar and that the type of network is displayed on the device Home page.
- Make sure your Windows Wi-Fi adapter/Mac AirPort is turned on. (Refer to your computer's Help if you need assistance.)
- Open your wireless network connection list:

Windows: Right-click icon and select View Available Networks.

Mac: Pull down list from AirPort icon.

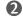

Windows: Click **Connect**.

Mac: Select the network name.

When your device is connected to the network, the Connected Devices icon in the status bar will show a connected device.

### I see the network name but cannot connect to my Jetpack.

• Go to Wi-Fi Name/Password to check that you are using the correct Wi-Fi password.

### How do I disconnect from the network?

From the Jetpack device:

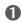

**1** To disconnect from the Wi-Fi network, select **Settings > Wi-Fi > Turn Off**.

From the Jetpack Admin network:

- **1** Go to <u>http://my.jetpack</u> to open the My Jetpack Home page.
- 2 Sign In using your Web Interface password.
- Click **Sign Out**.

### How can I find out how many users are connected to my Jetpack?

From the Jetpack device:

• Check the **Connected Devices** icon in the status panel on the Home page of your Jetpack. The number of connected devices is displayed to the right of the icon.

From the Jetpack Admin website:

• Check the **Connected Devices** icon in the status panel on the My Jetpack Home page of your Jetpack Admin website. The number of connected devices is displayed to the right of the icon. To get detailed information on connected and block devices, click **Connected Devices** on the navigation panel.

# How can I get detailed information about the devices that are connected to my Jetpack?

- Select Connected Devices > Wi-Fi Devices to display the type, name, and IP address of each device connected to the Jetpack Network.
- Select Connected **Devices > USB Tethering** to display the type, name, and IP address of any device connected to the Jetpack via the Universal Charging port.
- 3 To display more detailed information for connected devices, go to <a href="http://my.jetpack">http://my.jetpack</a> to open the Home page, then Sign In using your Jetpack Admin Password. Select **Connected Devices** from the Navigation panel to display additional details for all currently connected and blocked devices.

### How do I check the firmware version installed on my Jetpack?

• Select **Software Update** to display the current version installed. To check for new update, select **Software Update > Next > Yes**.

### How do I check the battery level of my Jetpack?

• Check the battery icon on the status panel on the Home page of the Jetpack device.

### How do I turn off my Jetpack?

• Press and hold the Power button until the display shows MiFi.

### How can I tell that my Jetpack is still on after the device screen goes off?

• When the display is off (sleep mode) and the Jetpack is turned on, the blue Power indicator on the front panel of the Jetpack blinks.

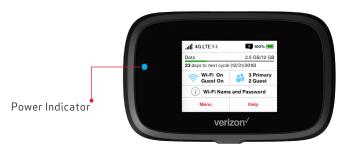

**IMPORTANT** Before contacting support, be sure to re-start both your computer and the MiFi 7730L.

## **Technical Support**

Contact your service provider for assistance. When calling, you may be asked for the wireless number of your Jetpack. To find your Jetpack's wireless number, go to **About Jetpack > Jetpack Info** on your device, or **http://my.jetpack** on the Web User Interface.

5

# Product Specifications and Regulatory Information

Product Specifications Regulatory Statements Wireless Communications Limited Warranty and Liability Safety Hazards Proper Battery Use and Disposal

# **Product Specifications**

## General

| Name:                                             | Verizon Jetpack <sup>®</sup> 4G LTE Mobile Hotspot - MiFi <sup>®</sup> 7730L |
|---------------------------------------------------|------------------------------------------------------------------------------|
| Model:                                            | MIFI7730L                                                                    |
| Approvals:                                        | FCC (North America)                                                          |
| Weight:                                           | 130 g / 4.6 oz                                                               |
| Dimensions:                                       | 109 mm x 67 mm x 18 mm,                                                      |
|                                                   | 4.29 in x 2.64 in x 0.71 in                                                  |
| Wireless Network                                  | LTE, CDMA, HSPA+/UMTS, GPRS/EDGE                                             |
| Wireless Network –                                | Real simultaneous Dual Band                                                  |
| Wi-Fi Mode                                        | 802.11 b/g/a/n/ac                                                            |
|                                                   | 2.4 GHz/5.0 GHz                                                              |
| Display                                           | 2.4 in color touchscreen LCD                                                 |
| Default SSID                                      | MiFi7730L-XXXX                                                               |
| Battery                                           |                                                                              |
| • Size                                            | 4400 mAh                                                                     |
| <ul> <li>Time required for full charge</li> </ul> | 3 hours (when not in use)                                                    |
| • Usage                                           | Up to 24 hours                                                               |
| Chip Set:                                         | QUALCOMM <sup>®</sup> MDM9640                                                |
| Interface Type:                                   | Type C USB Port for Quick Charge charging port, Internet                     |
|                                                   | over USB,                                                                    |
|                                                   | content access                                                               |
|                                                   | Type A USB port, used by Universal Charging feature                          |
| Memory:                                           | RAM = 128MB, LPDDR                                                           |
|                                                   | FLASH = 256MB, NAND                                                          |

## Technology/Bands

| Technology:       | LTE, CDMA EV-DO rA, HSPA+/UMTS, GPRS/EDGE |
|-------------------|-------------------------------------------|
| Band Designation: | CAT 9 LTE w/3-Carrier CA                  |
| Bands:            | LTE US – B2/B4/B5/B13/B66                 |
|                   | LTE Global – B3/B4/B7/B20/B28             |
|                   | CDMA 1x/EV-DO rA – BC0/BC1                |
|                   | HSPA+, /UMTS – B1/B2/B5/B8                |
|                   | GPRS/EDGE: B2/B3/B5/B8                    |
|                   | sGPS/XTRA capable                         |

### Environmental

| Operating Temperature:  | -10° C to 55° C (x°F to xx° F)                                                                                                    |
|-------------------------|----------------------------------------------------------------------------------------------------|
| Storage Temperature:    | -30° C to 70° C (x° F to xx° F)                                                                                                    |
| Battery Charging        | 0° C to 40° C (x )                                                                                                    |
| Relative Humidity       | The device shall be fully operational up to a maximum of 93% relative humidity (non-condensing).                                                                                                    |
| Drop:                   | The device accessories (battery and charger) shall withstand<br>drop from 1.5m onto hard surface (stone, concrete, metal)<br>without mechanical, electrical, or functional damage, except<br>for slight scratches or mars. |
|                         | The housing will withstand drop from 1.25m onto hard<br>surface stone, concrete, metal) without mechanical, electrical,<br>or functional damage, except for slight scratches or mars                                       |
| Electrostatic Discharge | The device shall be able to withstand the following ESD: 8kV contact / 15kV air discharge.                                                                                                    |
| Vibration Stability:    | The device shall be able to withstand the following vibration profile: 10-2000Hz, 1.5G acceleration, 3 axes.                                                                                                    |

### Federal Communications Commission Notice (FCC – United States)

Electronic devices, including computers and wireless modems, generate RF energy incidental to their intended function and are therefore subject to FCC rules and regulations.

This equipment has been tested to, and found to be within the acceptable limits for a Class B digital device, pursuant to part 15 of the FCC Rules. These limits are designed to provide reasonable protection against harmful interference when the equipment is operated in a residential environment.

This equipment generates radio frequency energy and is designed for use in accordance with the manufacturer's user manual. However, there is no guarantee that interference will not occur in any particular installation. If this equipment causes harmful interference to radio or television reception, which can be determined by turning the equipment off and on, you are encouraged to try to correct the interference by one or more of the following measures.

- Reorient or relocate the receiving antenna.
- Increase the separation between the equipment and the receiver.
- Connect the equipment into an outlet on a circuit different from that to which the receiver is connected.
- Consult the dealer or an experienced radio/television technician for help.

This device complies with Part 15 of the Federal Communications Commission (FCC) Rules. Operation is subject to the following two conditions.

- This device may not cause harmful interference.
- This device must accept any interference received, including interference that may cause undesired operation.

#### WARNING: DO NOT ATTEMPT TO SERVICE THE WIRELESS COMMUNICATION DEVICE YOURSELF. SUCH ACTION MAY VOID THE WARRANTY. THE Jetpack MODEM IS FACTORY TUNED. NO CUSTOMER CALIBRATION OR TUNING IS REQUIRED. CONTACT NOVATEL WIRELESS TECHNICAL SUPPORT FOR INFORMATION ABOUT SERVICING YOUR WIRELESS COMMUNICATION DEVICE.

**FCC CAUTION:** Any changes or modification not expressly approved by the party responsible for compliance could void the user's authority to operate this equipment.

**MODIFICATIONS:** The FCC requires that you be notified that any changes or modifications made to this device that are not expressly approved by Novatel Wireless, Inc. may void your authority to operate the equipment.

**NOTE:** The Radio Frequency (RF) emitter installed in your modem must not be located or operated in conjunction with any other antenna or transmitter, unless specifically authorized by Novatel Wireless Technologies.

### **RF Exposure Content**

#### FCC Equipment Authorization ID: PKRNVWMIFI7730

This device is authorized for use in mobile and portable applications.

This product has been evaluated for SAR and meets the FCC Guidelines for exposure to radio waves.

For better signal reception, coverage range and data throughput, do not place the router near any physical obstruction, including in a pocket or in close proximity of any object. For RF Safety, a mandatory minimum of 10 mm (1 cm) should be maintained between the device and any part of a human body when using the device. Increasing the separation between the device and the body will result in better reception and reduced exposure to radio energy.

## Wireless Communications

**IMPORTANT** Due to the transmission and reception properties of wireless communications, data occasionally can be lost or delayed.

This can be due to the variation in radio signal strength that results from changes in the characteristics of the radio transmission path. Although data loss is rare, the environment where you operate the modem might adversely affect communications.

Variations in radio signal strength are referred to as fading. Fading is caused by several different factors including signal reflection, the ionosphere, and interference from other radio channels.

Novatel Wireless or its partners will not be held responsible for damages of any kind resulting from the delays or errors in data transmitted or received with the Jetpack device, or failure of the MiFi 7730L device to transmit or receive such data.

# Limited Warranty and Liability

Novatel Wireless, Inc. warrants for the 12-month period immediately following receipt of the Product by Purchaser that the Product will be free from defects in material and workmanship under normal use. THESE WARRANTIES ARE EXPRESSLY IN LIEU OF ALL OTHER WARRANTIES, EXPRESS OR IMPLIED, INCLUDING, WITHOUT LIMITATION, ALL IMPLIED WARRANTIES OF MERCHANTABILITY AND FITNESS FOR A PARTICULAR PURPOSE.

The exclusive remedy for a claim under this warranty shall be limited to the repair or replacement, at Novatel Wireless' option, of defective or non-conforming materials, parts or components. The foregoing warranties do not extend to (I) non conformities, defects or errors in the Products due to accident, abuse, misuse or negligent use of the Products or use in other than a normal and customary manner, environmental conditions not conforming to Novatel Wireless' specification, of failure to follow prescribed installation, operating and maintenance procedures, (II) defects, errors or nonconformities in the Product due to modifications, alterations, additions or changes not made in accordance with Novatel Wireless' specifications or authorized by Novatel Wireless, (III) normal wear and tear, (IV) damage caused by force of nature or act of any third person, (V) shipping damage, (VI) service or repair of Product by the purchaser without prior written consent from Novatel Wireless, (VII) products designated by Novatel Wireless as beta site test samples, experimental, developmental, reproduction, sample, incomplete or out of specification Products, or (VIII) returned products if the original identification marks have been removed or altered.

Do not operate the Jetpack in an environment that might be susceptible to radio interference resulting in danger, specifically:

### Areas where prohibited by the law

Follow any special rules and regulations and obey all signs and notices. Always turn off the host device when instructed to do so, or when you suspect that it might cause interference or danger.

### Where explosive atmospheres might be present

Do not operate your device in any area where a potentially explosive atmosphere might exist. Sparks in such areas could cause an explosion or fire resulting in bodily injury or even death. Be aware and comply with all signs and instructions.

Users are advised not to operate the device while at a refueling point or service station. Users are reminded to observe restrictions on the use of radio equipment in fuel depots (fuel storage and distribution areas), chemical plants or where blasting operations are in progress.

Areas with a potentially explosive atmosphere are often but not always clearly marked. Potential locations can include gas stations, below deck on boats, chemical transfer or storage facilities, vehicles using liquefied petroleum gas (such as propane or butane), areas where the air contains chemicals or particles, such as grain, dust or metal powders, and any other area where you would normally be advised to turn off your vehicle engine.

### Near medical and life support equipment

Do not operate your device in any area where medical equipment, life support equipment, or near any equipment that might be susceptible to any form of radio interference. In such areas, the host communications device must be turned off. The device can transmit signals that could interfere with this equipment.

### On an aircraft, either on the ground or airborne

In addition to FAA requirements, many airline regulations state that you must suspend wireless operations before boarding an airplane. Please ensure that the modem is turned off prior to boarding aircraft in order to comply with these regulations. The modem can transmit signals that could interfere with various onboard systems and controls.

### While operating a vehicle

The driver or operator of any vehicle should not operate a wireless data device while in control of a vehicle. Doing so will detract from the driver or operator's control and operation of that vehicle. In some countries, operating such communications devices while in control of a vehicle is an offense.

### Electrostatic discharge (ESD)

Electrical and electronic devices are sensitive to electrostatic discharge (ESD). Macintosh native connection software might attempt to reinitialize the device should a substantial electrostatic discharge reset the device. If the software is not operational after an ESD occurrence, then restart your computer.

### **IMPORTANT** In event of a battery leak:

- Do not allow the liquid to come in contact with the skin or the eyes. If contact has been made, wash the affected area with large amounts of water and seek medical advice.
- Seek medical advice immediately if a battery has been swallowed.
- Communicate the appropriate steps to be taken if a hazard occurs. Due to the transmission and reception properties of wireless communications, data occasionally can be lost or delayed.

Please review the following guidelines for safe and responsible battery use.

- Do not disassemble or open, crush, bend or deform, puncture, or shred.
- Do not modify or remanufacture, attempt to insert a foreign object into the battery, immerse or expose to water or other liquids, or expose to fire, explosion, or other hazard.
- Only use the battery for the system for which it was specified.
- Only use the battery with a charging system that has been qualified with the system per this standard. Use of an unqualified battery or charger may present a risk of fire, explosion, leakage, or other hazard.
- Do not short circuit a battery or allow a metallic or conductive object to contact the battery terminals.
- Replace the battery only with another battery that has been qualified with the system per this standard. Use of an unqualified battery may present a risk of fire, explosion, leakage, or other hazard.
- Promptly dispose of used batteries in accordance with local regulations.
- Battery usage by children should be supervised.
- Avoid dropping the Jetpack or battery. If the Jetpack or the battery is dropped, especially on a hard surface, and the user suspects damage, take it to a service center for inspection.
- Improper battery use may result in a fire, explosion, or other hazard.

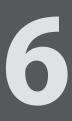

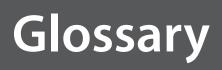

# Glossary

- 1X The core CDMA2000 wireless air interface standard. The designation "1X", meaning 1 times Radio Transmissio Technology, indicates the same radio frequency (RF) bandwidth as IS-95: a duplex pair of 1.25 MHz channels. The 1X standard supports packet data speeds of up to 153 kbits/s with real world data transmission averaging 80-100 kbit/s in most commercial applications.
  - **3G** Third Generation. 3G refers to the third generation of mobile telephony technology. 3G telecommunication networks support services that provide an information transfer rate of at least 200 kbit/s. However, many services advertised as 3G provide higher speed than the minimum technical requirements for a 3G service. 3G finds application in wireless voice telephony, mobile Internet access, fixed wireless Internet access, video calls and mobile TV.
- 4G LTE Fourth Generation Long Term Evolution. LTE is a standard for wireless data communications technology and an evolution of the GSM/UMTS standards. The goal of LTE is to increase the capacity and speed of wireless data networks using new DSP (digital signal processing) techniques and modulations that were developed around the turn of the millenium. A further goal is the redesign and simplification of the network architecture to an IP-based system with significantly reduced transfer latency compared to the 3G architecture. The LTE wireless interface is incompatible with 2G and 3G networks, so that it must be operated on a separate wireless spectrum.
- 802.11 (a, b, g, n) A set of WLAN communication standards in the 2.4, 3.6 and 5 GHz frequency bands.
  - **bps** Bits per second. The rate of data flow.
- Broadband High-capacity high-speed transmission channel with a wider bandwidth than conventional modem lines. Broadband channels can carry video, voice, and data simultaneously.
- CDMA Code Division Multiple Access. It is the underlying channel access method used by some mobile phone standards.
- DHCP Dynamic Host Configuration Protocol. Software found in servers and routers that automatically assigns temporary IP addresses to clients logging into an IP network.
- **DHCP Server** A server or service with a server that assigns IP addresses.
- DNS Domain Name System. A system for converting host names and domain names into IP addresses on the Internet or on local networks that use the TCP/IP protocol.
- EV-DO Rev 0 CDMA EV-DO Rev. 0 is a leading-edge wireless technology with higher data rates and higher system capacity. It is a fully backward compatible standard and remains interoperable with deployed EV-DO networks and devices around the world. Rev 0 provides access to mobile devices with forward link speeds of up to 2.4 Mbit/s, and reverse link speeds up to 152 kbit/s. For more information, visit <u>www.cdg.org</u>.
  - **EV-DO Rev A** CDMA EV-DO Rev. A is a leading-edge wireless technology with higher data rates and higher system capacity. It is a fully backward compatible standard and remains interoperable with deployed EV-DO networks and devices around the world. Rev A provides access to mobile devices with forward link speed of up to 3.1 Mbit/s, and reverse link speeds up to 1.8 Mbit/s. The increased data rates on Rev. A's physical layer enable richer applications and services. For more information, visit www.cdg.org.

• Firmware — A computer program embedded in an electronic device. Firmware usually contains operating code for the device.

GB — Gigabyte. A multiple of the unit byte for digital information storage. Usage depends on context. When referring to disk capacities it usually means 10<sup>9</sup> bytes. It also applies to data transmission quantities over telecommunication circuits.

Hotspot — A Wi-Fi (802.11) access point or the area covered by an access point. Used for connecting to the Internet.

• **HTTP** — Hypertext Transfer Protocol. An application-level protocol for accessing the World Wide Web over the Internet.

IEEE — Institute of Electrical and Electronics Engineers. An international technical/professional society that promotes standardization in technical disciplines.

IMEI — International Mobile Equipment Identity. Used in LTE networks to identify the device. It is usually printed on the device and can often be retrieved using a USSD code.

 IP — Internet Protocol. The mechanism by which packets are routed between computers on a network.

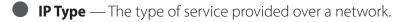

IP address — Internet Protocol address. The address of a device attached to an IP network (TCP/IP network).

 ISP — Internet Service Provider. Also referred to as the service carrier, an ISP provides Internet connection service. (See Network Operator)

**Kbps** — Kilobits per second. The rate of data flow.

• LAN — Local Area Network. A type of network that lets a group of computers, all in close proximity (such as inside an office building), communicate with one another. It does not use common carrier circuits though it can have gateways or bridges to other public or private networks.

MAC Address — Media Access Control. A number that uniquely identifies each network hardware device. MAC addresses are 12-digit hexadecimal numbers. This is also known as the physical or hardware address.

Mbps — Megabits per second. The rate of data flow.

MSID — Mobile Station IDentifier. A number for a mobile phone that identifies that phone to the network. These numbers are carrier specific.

Network Operator — The vendor who provides your wireless access. Known by different names in different regions, some examples are: wireless provider, network provider, and service provider.

Network Technology — The technology on which a particular network provider's system is built; such as CDMA or EVDO.

Port — A virtual data connection used by programs to exchange data. It is the endpoint in a logical connection. The port is specified by the port number.

Port Forwarding — A process that allows remote devices to connect to a specific computer within a private LAN.

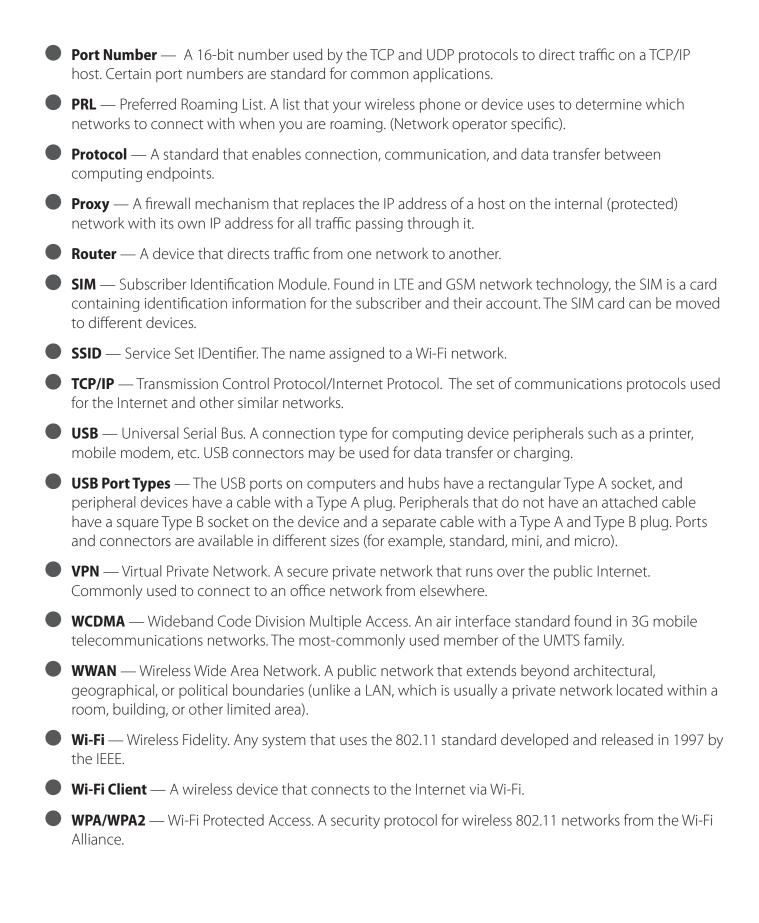